# Lexware 2017 lohn + gehalt plus pro premium

New Earth Publishing – 2017

nep@newearthpublishing.de www.newearthpublishing.de

Autor: Jörg Merk

Foto auf dem Titelbild: © PeopleImages.com-ID45649

#### ISBN 978-3-945827-39-0 EAN 9783945827390

Die verwendeten Software Namen und Bezeichnungen sind überwiegend geschützte Begriffe und unterliegen als solche den Bestimmungen des Urheberrechtsschutzes.

Die Namen und Daten in den hierin befindlichen Beispielen sind frei erfunden, soweit dies nicht anders angegeben ist. Ähnlichkeiten mit bestehenden Personen und Firmen sind rein zufälliger Natur und keinesfalls beabsichtigt.

Dieses Produkt ist urheberrechtlich geschützt. Ohne schriftliche Zustimmung der New Earth Publishing sind die Vervielfältigung, insbesondere das Fotokopieren, Verbreitung, Übersetzungen, Mikroverfilmungen oder die Einspeicherung und Bearbeitung in elektronischen Systemen nicht gestattet und strafbar. (§ 106 UrhG.)

Um den Lesefluss nicht zu stören, verzichten wir in unseren Schulungsunterlagen generell auf eine geschlechterspezifische Ansprache. Ich bitte um Ihr Verständnis

#### V O R W O R T :

Dieses Schulungshandbuch zeigt dem Anwender von Lexware 2017 lohn + gehalt plus pro premium auf anschauliche Weise und mit praxisnahen Übungen, wie das Tagesgeschäft einer Lohnbuchhaltung im Programm umgesetzt werden kann. Dabei werden Grundkenntnisse vom Aufbau und der Funktionsweise einer Lohnabrechnung vorausgesetzt.

Sie erhalten einen Überblick über die wichtigsten Funktionen der Software, wie Sie das Programm bedienen, eine eigene Firma anlegen und möglichst schnell den Echtbetrieb aufnehmen. Ihre Fragen zur Lohnabrechnung und deren praktische Umsetzung im Programm werden beantwortet. Das Schulungshandbuch ist illustriert mit Screenshots, Aufgaben, Belegen, praktischen Übungen und Fragen zur Selbstkontrolle. Da in diesem Buch systematisch der komplette Aufbau einer Lohnbuchhaltung in Lexware lohn+gehalt erarbeitet wird, setze ich in einem Kapitel erklärte Funktionen in der Folge als bekannt voraus und gehe nur noch auf Änderungen und neue Funktionalitäten ein. Dadurch wird es möglich, auf laufende Wiederholungen zu verzichten und Raum zu schaffen für weitere Themen und Kapitel.

Die Firma Musikladen GmbH, unsere Übungsfirma, baut HiFi Lautsprecher und verkauft Blu-ray, Musiksysteme und HiFi Geräte. Neu hinzugekommen sind die Konfektionierung und der Verkauf von Multimedia PCs und Notebooks. Die Firma beschäftigt eine Hand voll Mitarbeiter, so dass es recht übersichtlich ist, die Daten zu prüfen und abzustimmen.

Um eine bessere Kontrolle zu bieten, habe ich eine Reihe von Auswertungen als Bild eingefügt, um Ihnen zu ermöglichen, Ihre Ergebnisse abzugleichen.

Zu Beginn wird die eigene Firma als Mandant angelegt, um sich mit der grundlegenden Funktionalität des Programms vertraut zu machen. Anschließend wird Schritt für Schritt eine einfache Lohnbuchhaltung eingerichtet und der komplette Ablauf durchgespielt, von der Erfassung der Stammdaten über die laufende Lohnabrechnung inkl. aller Meldungen bis hin zum Monats- und Jahreswechsel.

Parallel dazu zeige ich Ihnen die wichtigsten Auswertungen, die Abstimmung und Korrektur von Abrechnungen und Belegen und die Übergabe des Buchungsbelegs in die Finanzbuchhaltung.

Zielsetzung dieses Buches ist die einfache, praxisnahe Umsetzung der Lohnbuchhaltung mit Lexware 2017 lohn + gehalt pro im Standard. Für die Bereiche Finanzbuchhaltung und Warenwirtschaft gibt es eigene Bücher. Eine Übersicht aller lieferbaren Titel finden Sie unter www.newearthpublishing.de . Hier können Sie darüber hinaus individuelle Schulungsunterlagen, Fernwartung und professionellen Support bestellen.

Auf spezielle Neuerungen im Programm werde ich in den einzelnen Kapiteln hinweisen. Weitere hilfreiche Funktionen finden Sie im Kapitel Tipps und Tricks am Ende dieses Schulungshandbuchs.

Der gesamte Datenbestand wurde komplett überarbeitet. Auf der folgenden Seite finden Sie eine Übersicht über die aktuell verfügbaren Programmversionen. Diese Schulungsunterlage wurde mit Lexware financial office pro erstellt.

Viel Spaß bei der Lektüre.

#### Alle Software-Varianten im Überblick

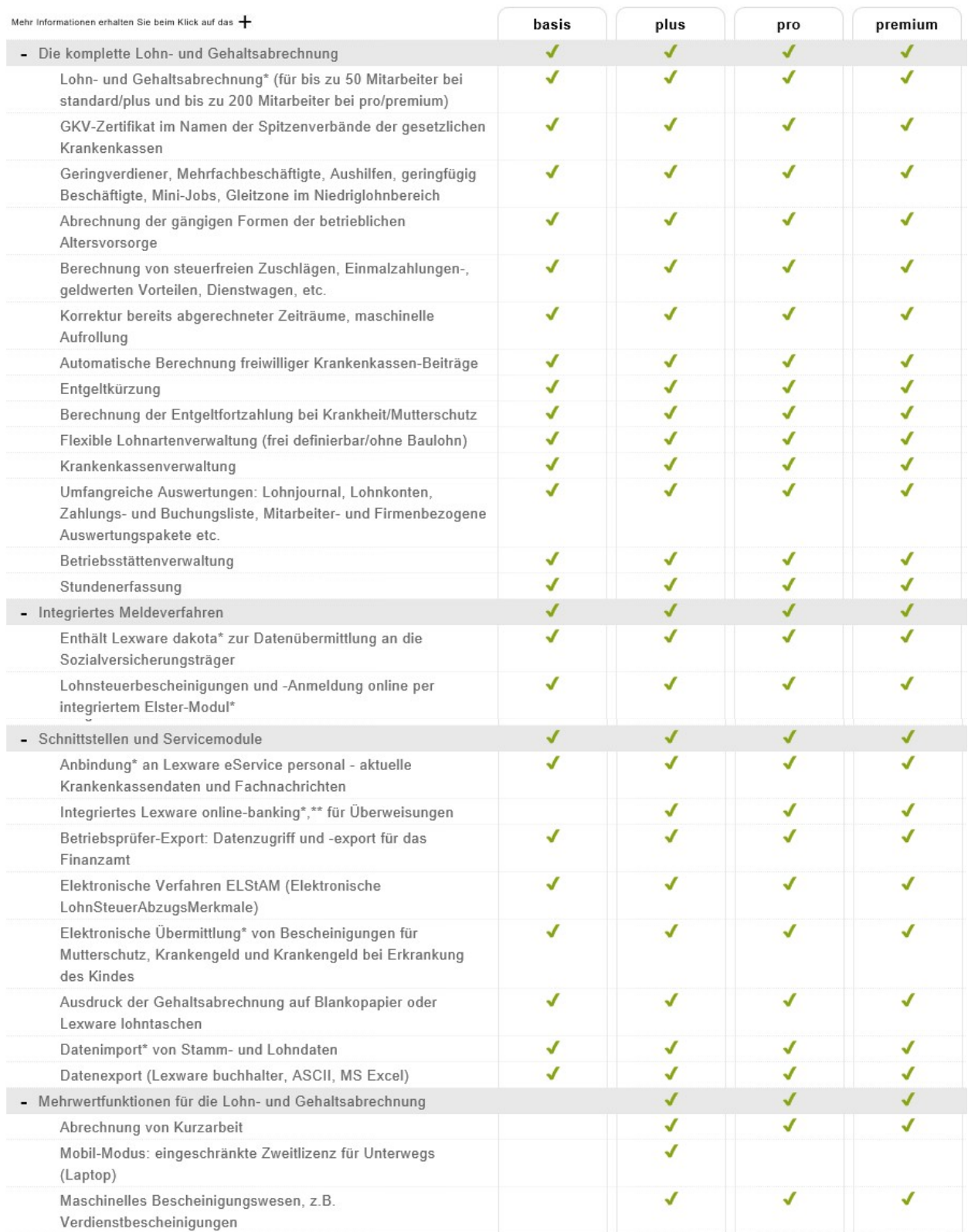

#### Alle Software-Varianten im Überblick

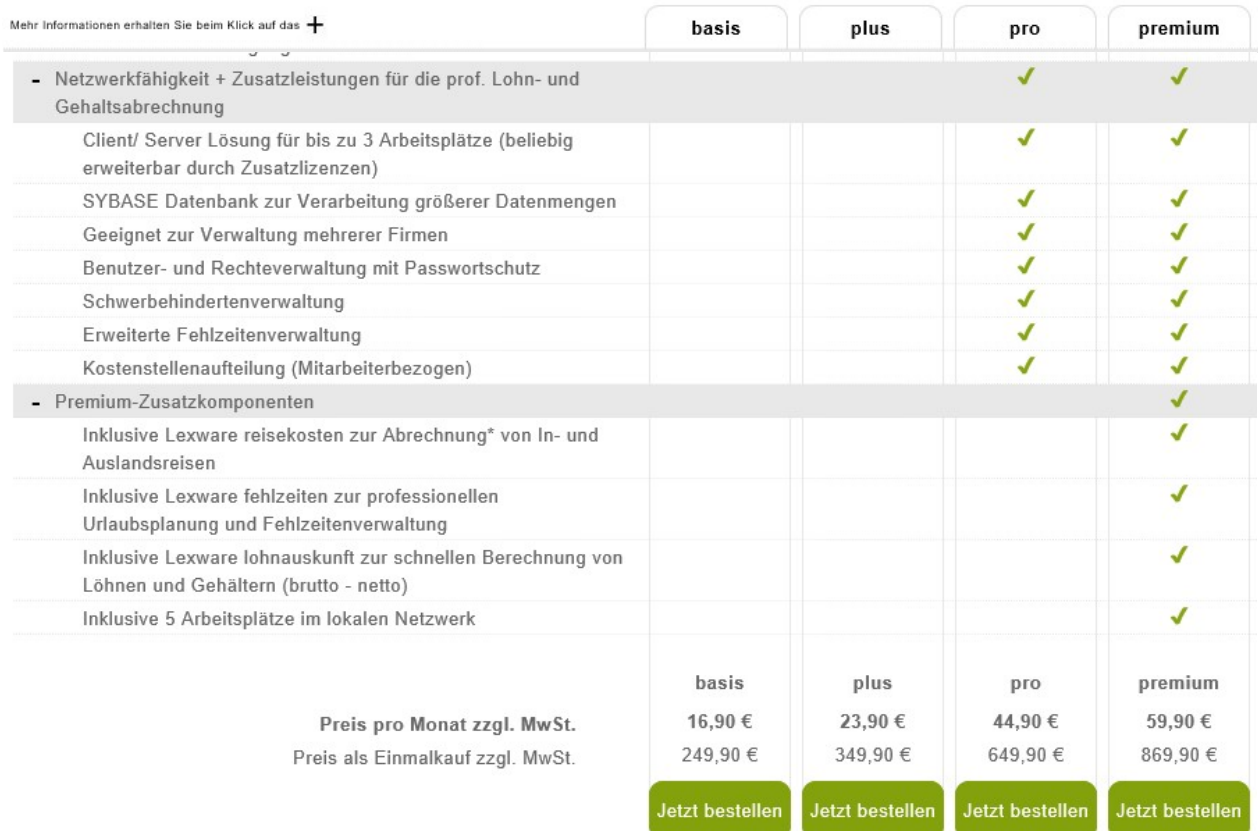

\*Diese Funktion kann nur innerhalb der Aktualitätsgarantie genutzt werden.

\*\* Nur bedingt netzwerkfähig

© Haufe-Lexware GmbH & Co. KG

# Inhaltsverzeichnis

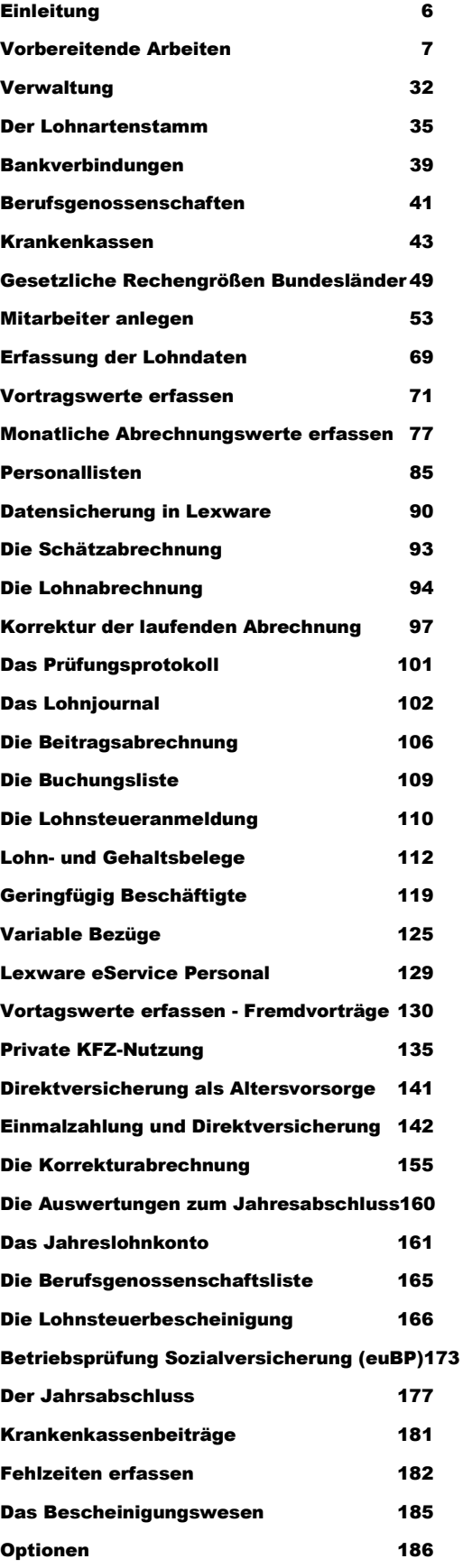

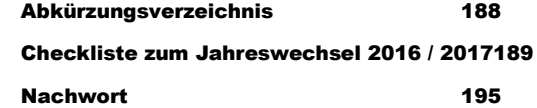

#### V E R W A L T U N G

Das Lohnverrechnungskonto ist in der Regel durch die Wahl des Kontenrahmens bereits richtig vorbelegt. Bitte nach jedem Jahresabschluss prüfen.

Das so genannte Überleitungskonto findet Verwendung für die Aufteilung der Kostenrechnung und sollte nach der erfolgten Übergabe des Lohns in den Buchhalter ebenfalls den Saldo 0,00 haben.

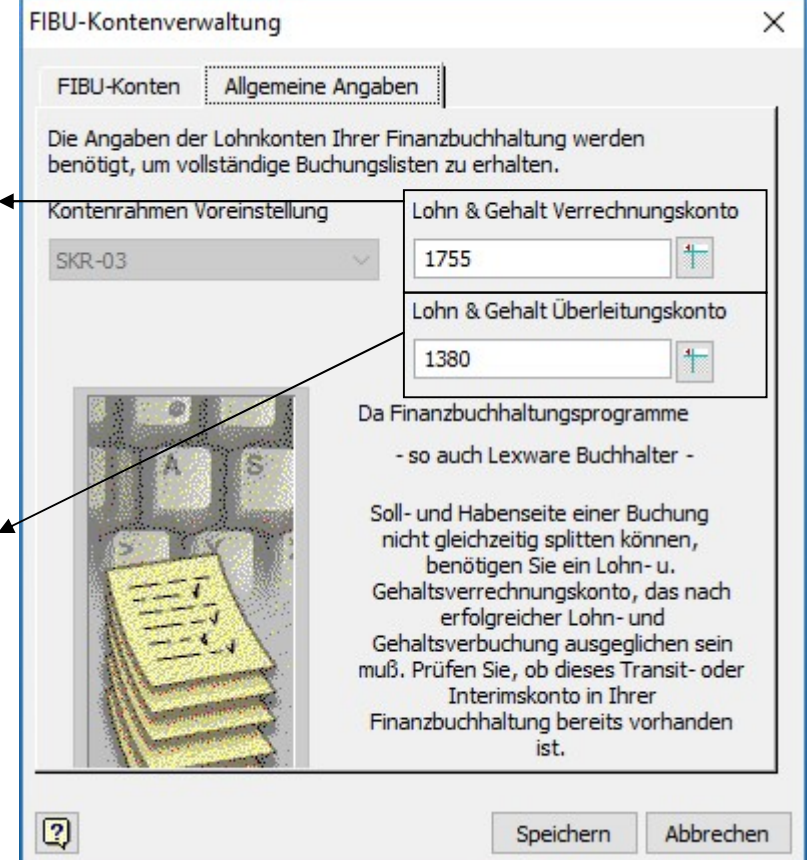

ALLGEMEINE ANGABEN. Tragen Sie hier das Lohnverrechnungskonto ein und ein Überleitungskonto für die Kostenrechnung.

Tragen Sie in unserem Beispiel das Konto 1380 im Feld Überleitungskonto ein. Das Überleitungskonto ist für den Einsatz der Kostenrechnung erforderlich und dient dazu, Rundungsdifferenzen bei Aufteilung auf verschiedene Kostenstellen auszugleichen.

## Der Lohnartenstamm

Als nächstes kommen wir zu den Lohnarten. In einer Lohnart wird festgelegt, wie einzelne Lohnbestandteile (z.B. Stundenlohn, Überstunden, Urlaubsgeld) steuerlich und für die Sozialversicherung zu behandeln sind. Gerade in diesem Bereich ist der Gesetzgeber sehr aktiv, so dass es hier häufig zu Änderungen kommt. Aus diesem Grund kann ich jedem, der eine Lohnbuchhaltung macht, nur das Lexikon für das Lohnbüro (Verlag Jehle Rehm) oder ein vergleichbares Werk empfehlen, um bei Bedarf die aktuelle Berechnung einer Lohnart nachzulesen.

Um das Ganze ein wenig übersichtlicher zu gestalten, sind die einzelnen Lohnarten nach Bereichen gegliedert, wie laufendes Arbeitsentgelt, Einmalzahlung, VL,... Dabei haben die in einer Gruppe zusammengefassten Lohnarten immer einen thematischen Bezug zueinander oder steuerliche Gemeinsamkeiten.

So finden Sie z.B. im Ordner Einmalbezug alle Gehaltsbestandteile, die einmalig gezahlt werden, wie Urlaubs- und Weihnachtsgeld, und in der Regel nach der Jahrestabelle versteuert werden.

#### D E R L O H N A R T E N S T A M M

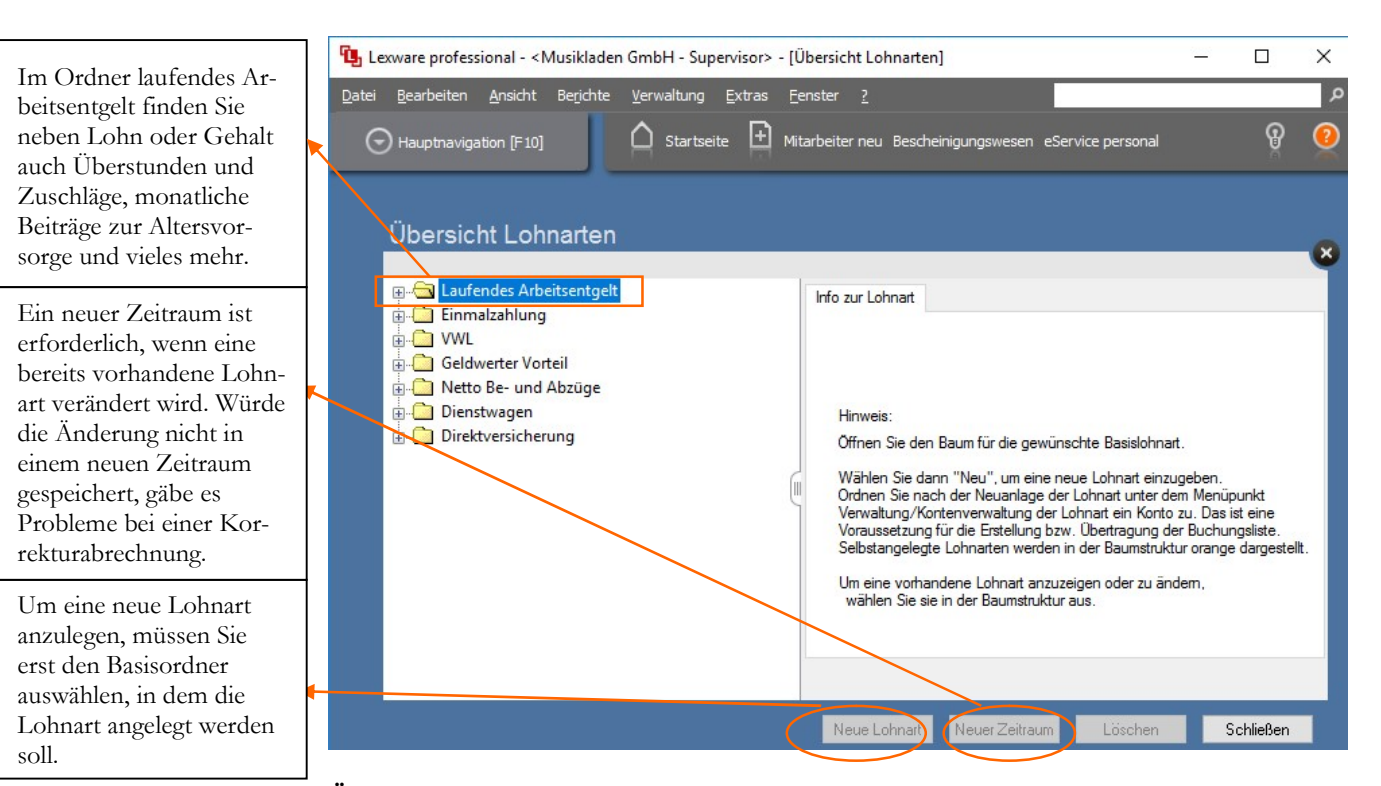

ÜBERSICHT LOHNARTEN. Die Lohnarten sind zur besseren Übersicht nach Bereichen sortiert.

Jeder Ordner enthält bestimmte, zusammengehörige Lohnarten und Sie haben in allen Bereichen die Möglichkeit, eigene, individuelle Lohnarten anzulegen, z.B. um eine bessere Zuordnung/Aufteilung für die Finanzbuchhaltung und/oder Kostenrechnung zu ermöglichen.

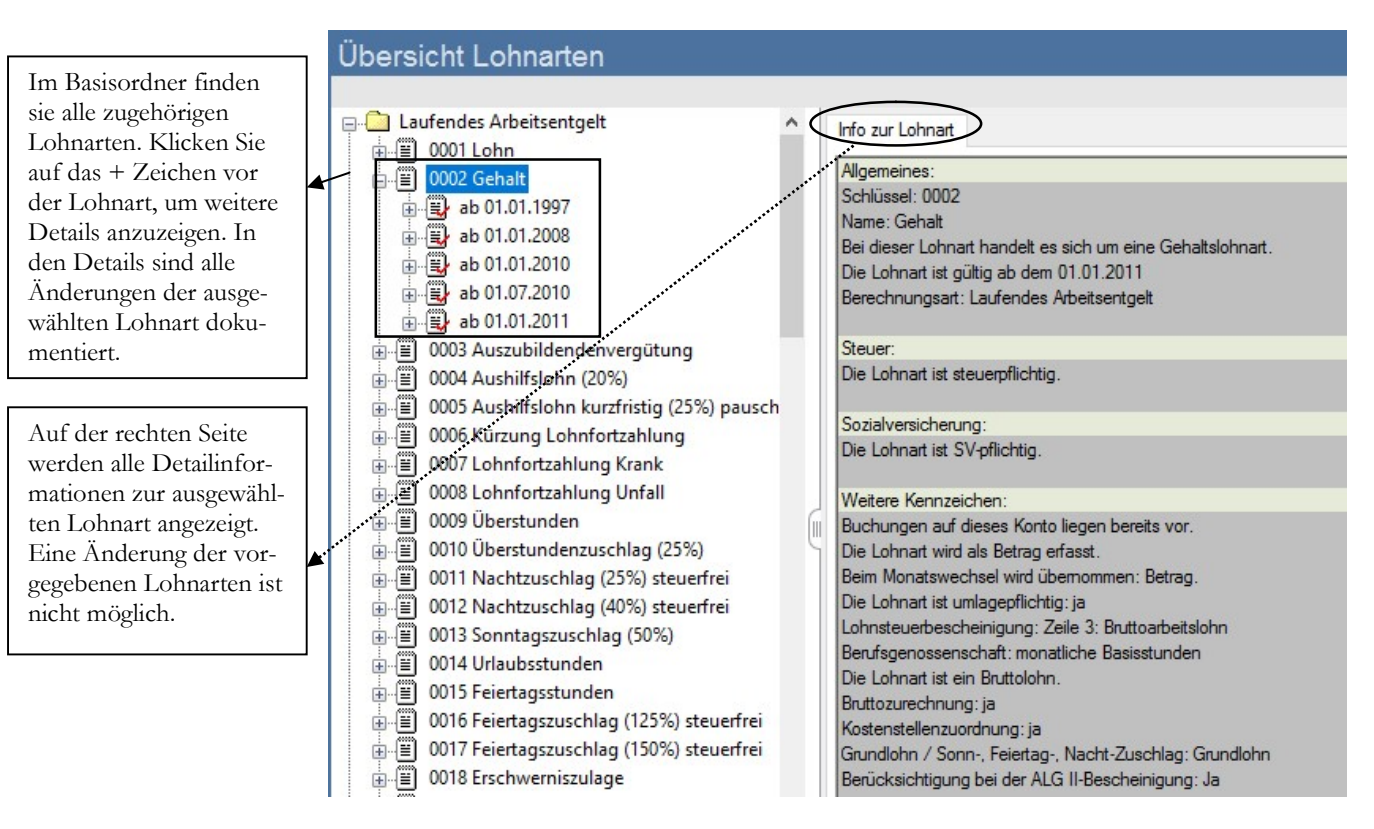

LOHNART IM DETAIL. Die mitgelieferten Lohnarten können im Detail angezeigt, aber nicht geändert werden.

#### D E R L O H N A R T E N S T A M M

Nur Lohnarten, die Sie selbst anlegen, können Sie ändern. In der Regel sind aber alle erforderlichen Lohnarten bereits vorhanden. Wenn Sie eine bereits vorhandene Lohnart mit einer anderen Kennzeichnung verwenden wollen, besteht die Möglichkeit, eine neue Lohnart anzulegen und dabei eine bestehende Lohnart zu kopieren. In dieser Kopie können Sie individuelle Änderungen vornehmen.<sup>14</sup>

Bitte stimmen Sie sich im Zweifel bei der Neuanlage von Lohnarten mit der Krankenkasse oder Ihrem Steuerberater ab, um Fehler in der Lohnabrechnung zu vermeiden. Klären Sie im Vorfeld, ob eine bestimmte Konstellation im Programm überhaupt abgerechnet werden kann.<sup>15</sup>

Die von Lexware mitgelieferten Lohnarten entsprechen dem jeweiligen gesetzlichen Stand, vorausgesetzt, es handelt sich um die aktuellste Programmversion inkl. aller Updates und Servicepacks16. Bitte verzichten Sie darauf, nicht benötigte Lohnarten zu löschen. Diese Funktion ist nur für selbst angelegte und nicht verwendete Lohnarten gedacht.

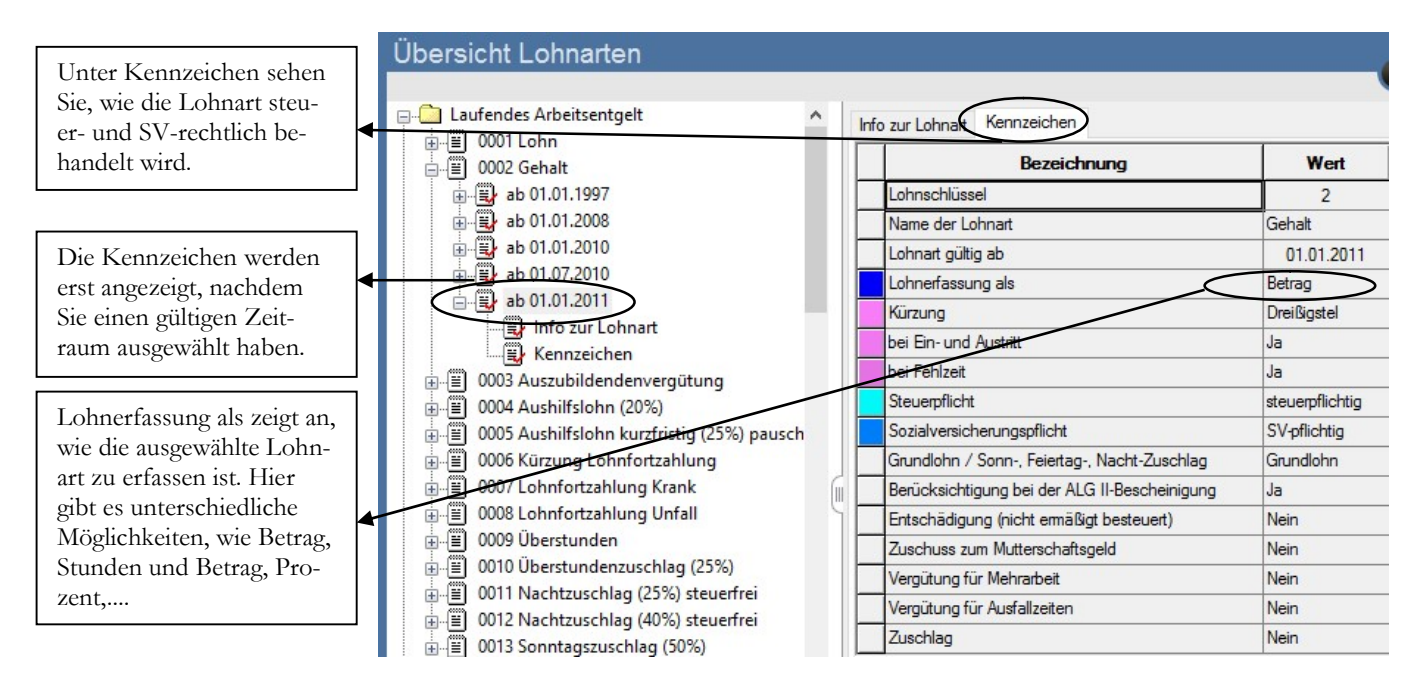

LOHNART - KENNZEICHEN. Die Kennzeichen geben Auskunft über die Art der Erfassung und die steuer- und SV-rechtliche Behandlung der Lohnart.

Die ausgewählte Lohnart wurde zum 01.01.2011 aktualisiert. Andere Lohnarten wurden ev. zu einem anderen Datum verändert. Wenn Sie bereits mit dem Programm abrechnen, empfiehlt es sich, die Änderungen in den Lohnarten zum Jahreswechsel zu prüfen.

-

**E** Wichtig

<sup>14</sup> Bei den von Lexware mitgelieferten Lohnarten sind die Details grau hinterlegt, d.h. diese Lohnarten können durch den Anwender nicht verändert werden.

<sup>15</sup> So ist es z.B. im Moment nicht möglich, im Lexware lohn + gehalt pro Altersteilzeit darzustellen und abzurechnen oder mit Tariflohn zu arbeiten (wie z.B. im öffentlichen Dienst).

<sup>16</sup> Am einfachsten ist es, Sie aktivieren den Lexware Infoservice, der Sie automatisch über alle Aktualisierungen informiert.

Im Gegensatz zu den Beitragsbemessungsgrenzen und den Beitragssätzen ändern sich die Lohnarten in der Regel nicht jedes Jahr, so dass die Zeiträume von einer Änderung zur nächsten sehr unterschiedlich sein können.

- Kürzung: Bei Kürzung kann festgelegt werden, ob eine Lohnart bei Einund Austritt und bei Fehlzeiten, wie z.B. Krankheit, automatisch gekürzt werden soll.
- Steuerpflicht: Hier wird festgelegt, ob eine Lohnart steuerpflichtig, steuerfrei oder pauschal zu versteuern ist.
- Sozialversicherungspflicht: zeigt an, ob die Lohnart für die Berechnung der Sozialversicherung herangezogen wird.

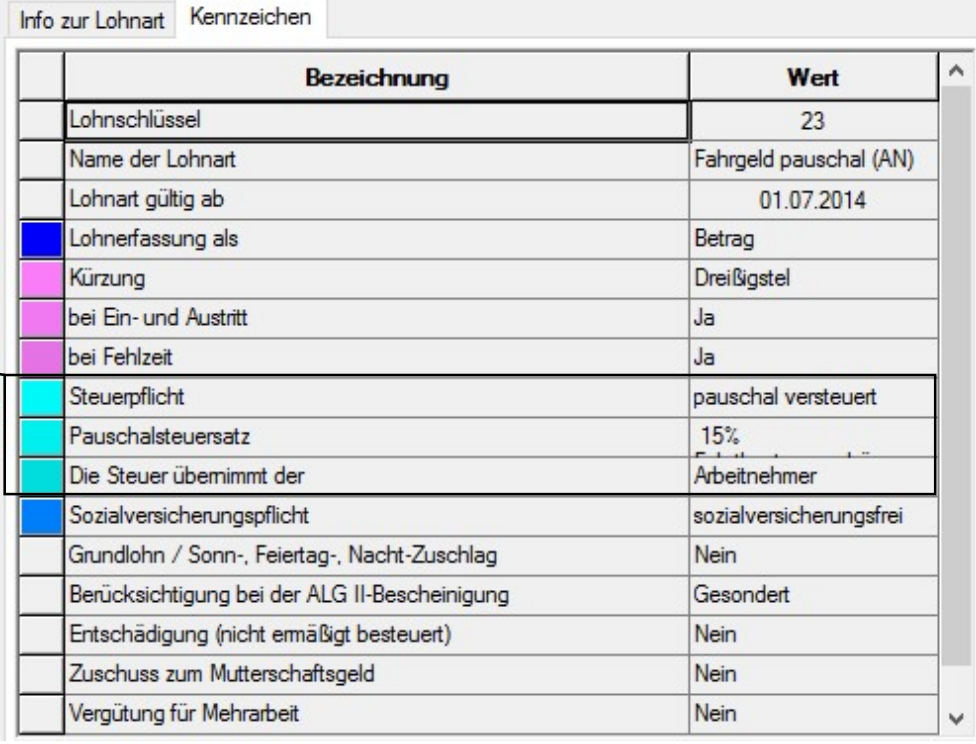

FAHRGELD 15%. Wie Sie am Beispiel Fahrgeld pauschal (AN) sehen, werden, je nach Konstellation, unterschiedliche Kennzeichen angezeigt.

Am Beispiel der Lohnart Fahrgeld sehen Sie sehr schön: wenn eine Lohnart pauschal versteuert wird, kann neben der Höhe der pauschalen Steuer festgelegt werden, wer die Steuer übernimmt (Arbeitgeber oder Arbeitnehmer). In unserem ausgewählten Beispiel mit dem Fahrgeld gibt es beide Varianten: die Übernahme der pauschalen Steuer durch den Arbeitgeber oder durch den Arbeitnehmer.

**Praxistipp** 

Bitte achten Sie darauf, dass Sie für die Abrechnung der einzelnen Mitarbeiter dieselben Lohnarten verwenden, so dass hier der Grundsatz der Gleichheit gewahrt wird.

Je nach Auswahl werden weitere, zugehörige Auswahlfelder angeboten, wie hier bei unserer Lohnart Fahrgeld pauschal (AN). Dabei werden zusammengehörige Felder farblich markiert.

## Bankverbindungen

Unter Bankverbindungen werden alle Banken erfasst, die für den Zahlungsverkehr benötigt werden, also sowohl die Banken, bei denen Ihre Firma ein Konto unterhält, als auch die Banken, an die Sie Zahlungen leisten (z.B. die Bankverbindungen Ihrer Mitarbeiter, der Krankenkassen,...). Die Maske wurde durch die endgültige Umstellung auf BIC und IBAN im Februar 2016 komplett überarbeitet.

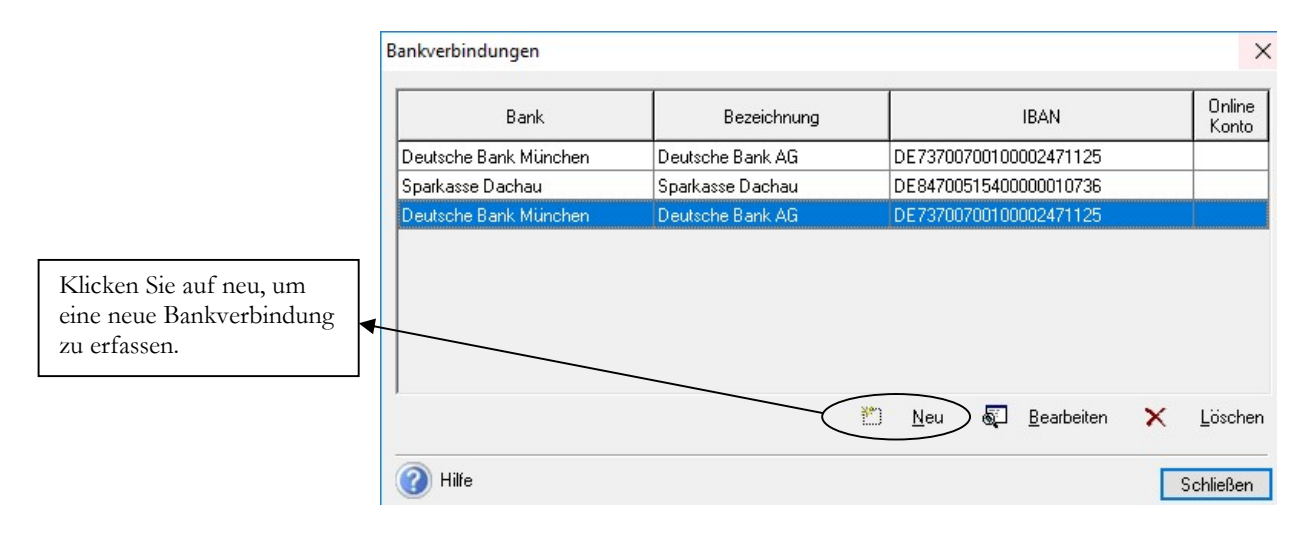

BANKVERBINDUNGEN. Hier können Sie Bankverbindungen anlegen und bearbeiten.

Klicken Sie mit der Maus auf neu, um eine neue Bankverbindung zu erfassen.

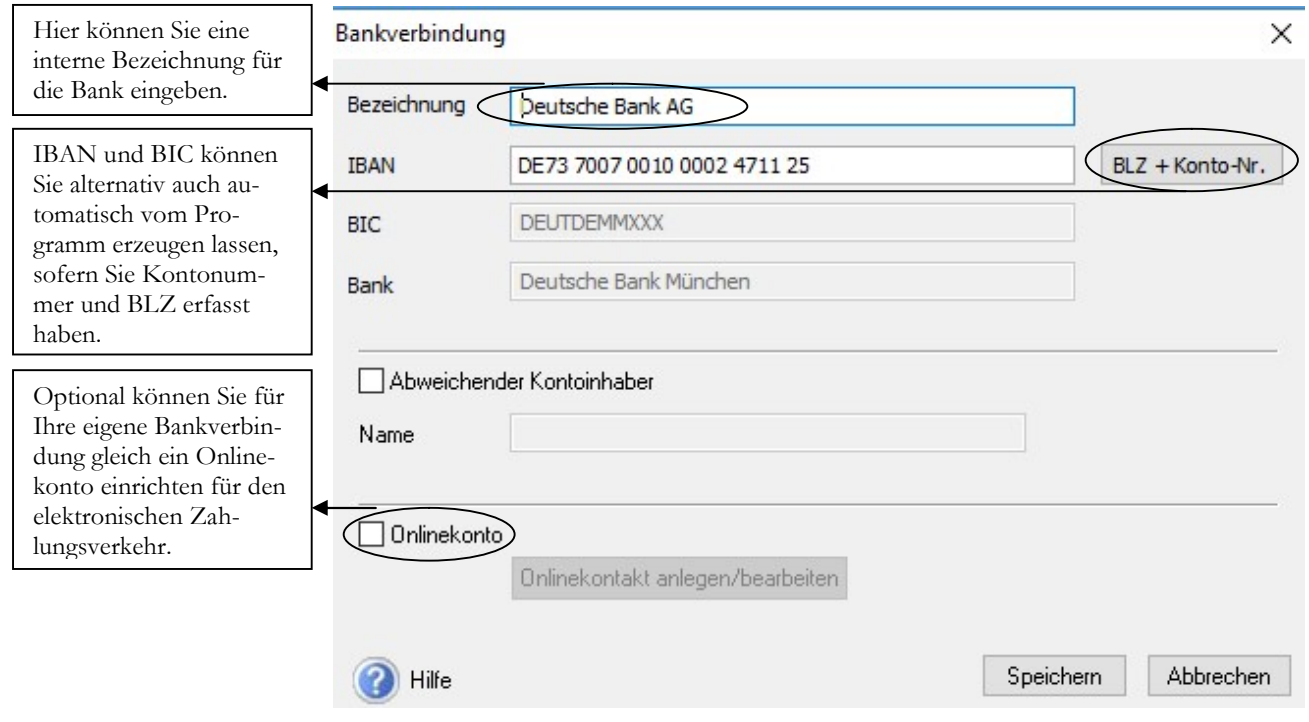

BANKVERBINDUNG. Erfassen Sie hier alle für den Zahlungsverkehr erforderlichen Informationen für diese Bank. Zusätzlich können Sie bei Ihren eigenen Bankverbindungen ein Onlinekonto hinterlegen.

#### B A N K A N G A B E N

IBAN17 und BIC können Sie auch vom Programm automatisch erzeugen lassen. Wenn Sie ein Onlinekonto hinterlegen wollen, einfach den Haken setzen; Sie werden dann von einem Assistenten Schritt für Schritt durch die Anlage geführt. In der Praxis erfassen Sie die Bankverbindungen in der Regel bei der Erfassung der jeweiligen Empfänger (z.B. Mitarbeiter, Krankenkasse).

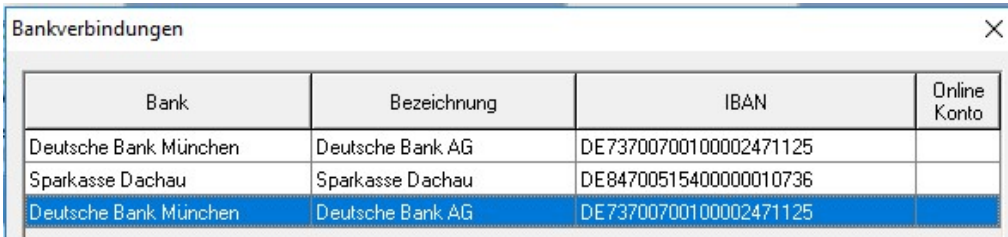

BANKVERBINDUNGEN. Wenn Sie die Bankverbindung gespeichert haben, wird sie in der Übersicht angezeigt. Eine Änderung ist jederzeit möglich.

<sup>&</sup>lt;sup>17</sup> IBAN International Bank Account Number; weitere Infos dazu gibt es unter www.iban.de. BIC Bank Identifier Code, Details zu diesem Thema finden Sie unter: www.zahlungsverkehrsfragen.de/swift.html

### Berufsgenossenschaften

Grundsätzlich ist jeder Betrieb, der mindestens 1 Mitarbeiter beschäftigt, verpflichtet, Mitglied einer Berufsgenossenschaft zu werden. Die Berufsgenossenschaft ist eine Versicherung für den Betrieb, die den Mitarbeiter gegen Arbeitsunfälle versichert und Unfälle auf dem Weg zur Arbeit und von der Arbeit nach Hause. Die Meldung zur Berufsgenossenschaft erfolgt aktuell monatlich mit der DEÜV und zusätzlich jährlich bis zum 15.02. des Jahres. Es werden die geleisteten Stunden und das Bruttojahreseinkommen gemeldet und das Ganze aufgeteilt nach Gefahrtarifstellen. Über die Gefahrtarifstelle werden die einzelnen Tätigkeiten nach Ihrem jeweiligen Unfallrisiko eingeteilt. Die Gefahrtarifstelle fließt unmittelbar in die Berechnung des Beitrages mit ein. Neben der eigentlichen Versicherung liefert die Berufsgenossenschaft Informationen und Vorschriften rund um das Thema Arbeitssicherheit.

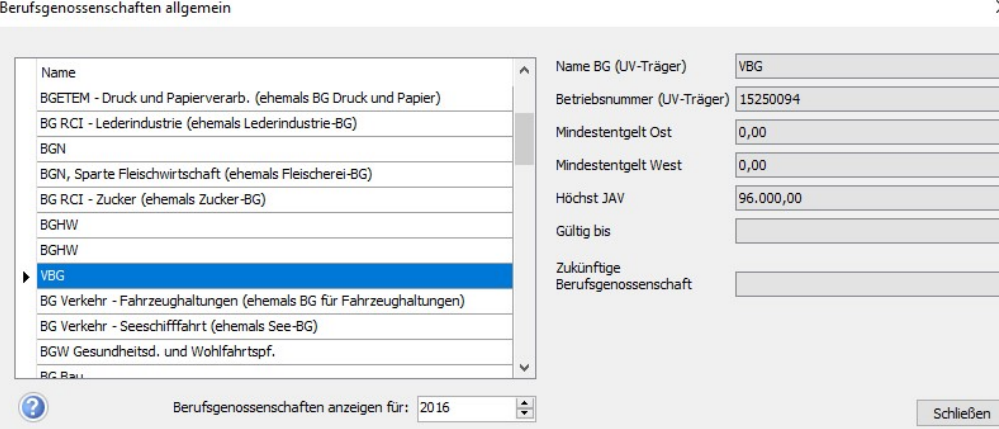

BERUFSGENOSSENSCHAFT. Beachten Sie, dass die neuen Gefahrtarifstellen vor der ersten Abrechnung vollständig zu prüfen bzw. nachzupflegen sind. Weitere Infos unter www.vbg.de

Bei den Berufsgenossenschaften ändert sich für 2017 einiges. Viele Berufsgenossenschaften haben bereits im November 2016 ein Schreiben mit einer PIN Nummer für die elektronische Kommunikation verschickt.

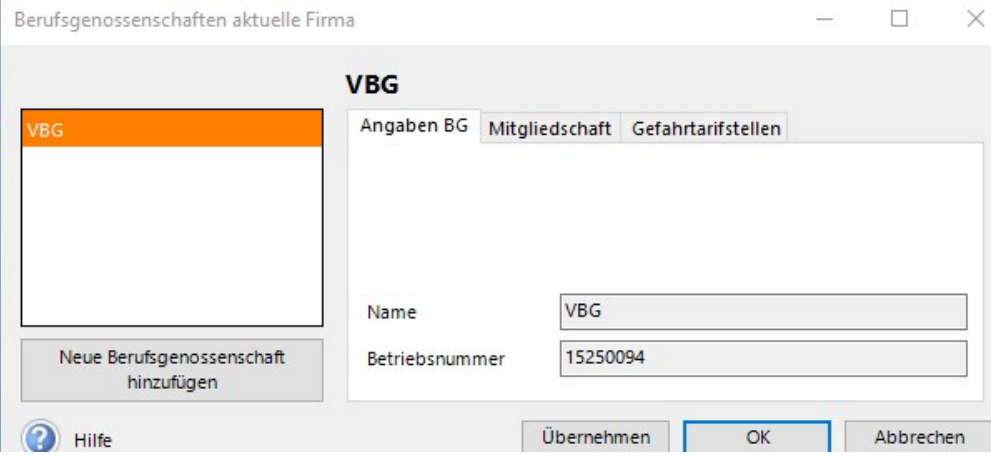

BERUFSGENOSSENSCHAFTEN AKTUELLE FIRMA. In der Berufsgenossenschaft für Ihre Firma sind weitere, individuelle Daten zu erfassen.

#### B E R U F S G E N O S S E N S C H A F T

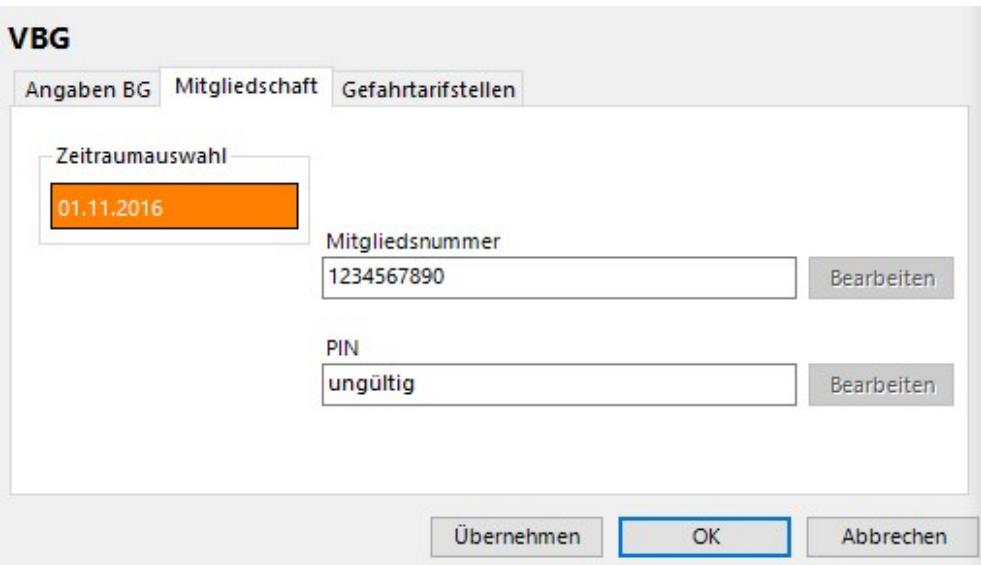

BERUFSGENOSSENSCHAFTEN AKTUELLE FIRMA 02. Geben Sie hier die für den ausgewählten Zeitraum gültige Mitgliedsnummer und die PIN ein, die Sie von Ihrer BG per Post erhalten haben.

Sobald Sie die PIN im Berufgenossenschaftsstamm eintragen, können Sie direkt aus dem Programm heraus elektronisch mit Ihrer Berufsgenossenschaft kommunizieren.

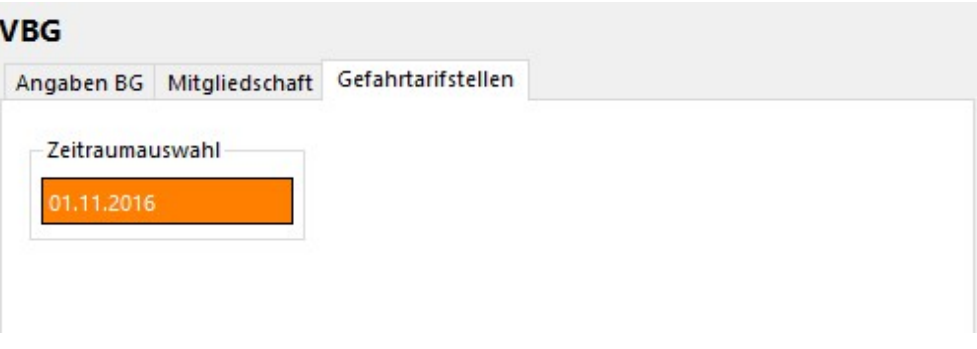

BERUFSGENOSSENSCHAFTEN AKTUELLE FIRMA 03. Nach dem Datenaustausch mit der BG sehen Sie nur noch die Gefahrtarifstellen, die für Ihre Firma zulässig sind18.

Dabei werden von der Berufsgenossenschaft die für Sie gültigen Gefahrtarifstellen ins Programm übertragen, d.h. Sie haben dann nur noch diese zur Auswahl. Für 2016 und 2017 müssen die Jahreswerte für die Berufsgenossenschaft sowohl elektronisch, als auf in Papierform abgegeben werden. Ab 2018 (für 2017) soll es dann nur noch eine elektronische Meldung geben.

<sup>18</sup>Leider habe ich für die BG keine Testdaten mit PIN, so dass ich Ihnen diesen Teil für die Schulungsunterlagen leider nicht live vorführen kann.

## Datensicherung in Lexware

Unter Datei  $\rightarrow$  Datensicherung  $\rightarrow$  Sicherung haben Sie die Möglichkeit, eine Datensicherung wahlweise auf die Festplatte oder auf einen externen Datenträger (z.B. eine externe Festplatte) zu erstellen. Wenn Sie auf die Festplatte sichern, legen Sie am Besten ein entsprechendes Archiv an und brennen dieses regelmäßig auf eine CD oder Sie sichern Ihre Festplatte täglich mit einem Bandlaufwerk. Größere Datenbestände speichern Sie auf DVD oder dem neuen Blu-ray System36.

Wir spielen das ganze einmal mit Hilfe einer Sicherung auf die Festplatte durch. In diesem Fall legen Sie auf Ihrer Festplatte einen eigenen Ordner für die Sicherungen an.

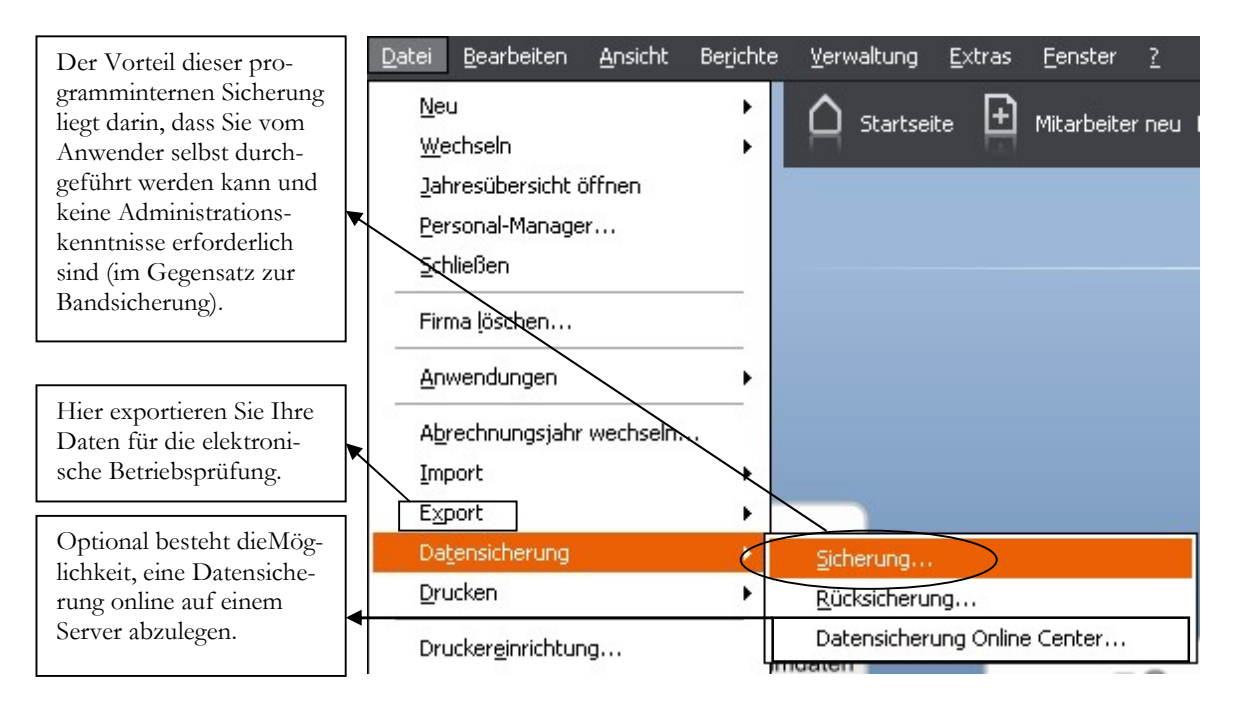

DATEN SICHERN. Unter Datei  $\rightarrow$  Datensicherung  $\rightarrow$  Sicherung können Sie Ihre Daten aus der Lexware jederzeit schnell und einfach sichern.

Einen Punkt weiter haben Sie gleich die " Rücksicherung", mit der Sie Ihre Datensicherung wieder einspielen können. Die Vorgehensweise ist dieselbe, wie bei der Sicherung.<sup>37</sup>

Mit der Auswahl Sicherung öffnet sich ein Assistent, der Sie in 5 Schritten durch die Datensicherung begleitet. Dabei sollten Sie vor allem bei Ihrer ersten Sicherung die Hinweise gründlich lesen. Die Details der Datensicherung haben Sie bereits in Kapitel 1 kennengelernt.

<sup>37</sup> Sie können nur Komplettsicherungen einspielen, die auch in Ihrem Sicherungskatalog eingetragen sind. Wenn Sie eine Sicherung von einem anderen PC einspielen wollen, müssen Sie diese zuerst in Ihren Sicherungskatalog aufnehmen. Diese Frage stellt das Programm automatisch. Achtung: bei einer Rücksicherung einer Komplettsicherung werden alle vorhandenen Mandanten überschrieben.

<sup>&</sup>lt;sup>36</sup> Die **Blu-ray Disc** (abgekürzt BD) ist ein digitales <u>optisches Speichermedium</u>. Sie wurde neben HD DVD und VMD als ein möglicher Nachfolger der DVD beworben. Nachdem Toshiba im Februar 2008 die Einstellung von Produktion und Weiterentwicklung der HD-DVD-Technik – einschließlich der Geräte – für März 2008 angekündigt hatte, gilt die Blu-ray Disc als Sieger im Formatkrieg.

Bei einem Durchmesser von 12cm fasst eine Scheibe mit einer Lage bis zu 27 GB (25,1GiB) und mit zwei Lagen bis zu 54GB (50GiB) an Daten. (www.wikipedia.de)

#### DATENSICHERUNG IN DER LEXWARE

Und so sieht die Sicherung im Explorer aus: Hinter dem Dateinamen wird automatisch das Datum und die Uhrzeit angehängt, so dass Sie an Hand des Namens bereits erkennen, wann diese Datensicherung erstellt wurde.

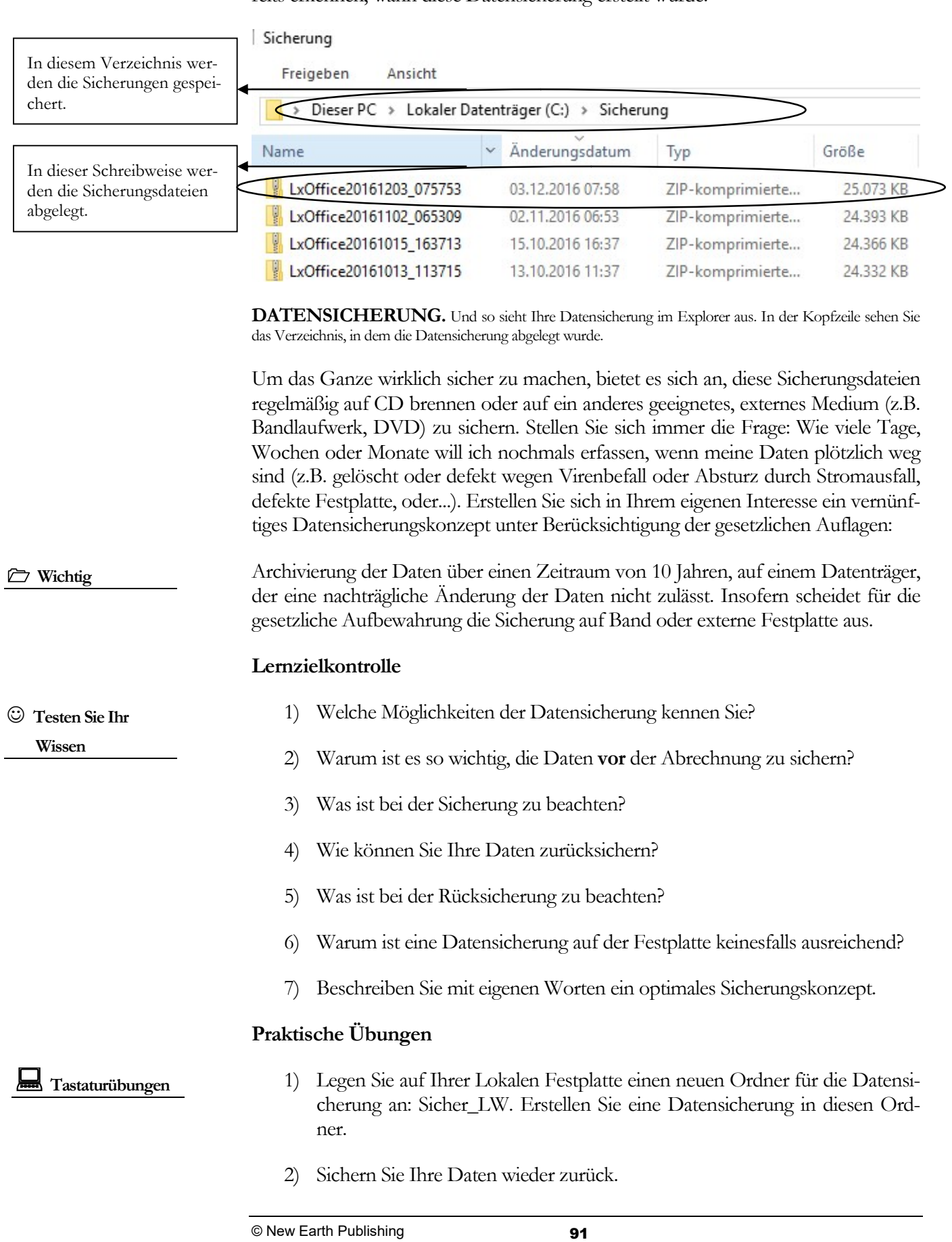

Kapitel

# Die erste Lohnabrechnung

### Die Lohnabrechnung und Möglichkeiten einer Korrektur.

achdem wir alle Lohndaten erfasst und geprüft haben und eine Datensicherung erstellt wurde, können wir unseren ersten Abrechnungslauf starten. Bei der Übernahme der Abrechnung vom Steuerberater bietet es sich dabei an, zwei oder drei Monate parallel abzurechnen und die Zahlen abzustimmen. Das hilft, Fehler aufzudecken und gibt mehr Sicherheit.<sup>38</sup> N

Unter Lohn & Gehalt  $\rightarrow$  Abrechnungs- und Beitragsnachweis-Assistent werden Sie Schritt für Schritt durch die Abrechnung geführt. Hier können Sie wahlweise alle Mitarbeiter auswählen und abrechnen oder einzelne Mitarbeiter selektieren.

Einzelabrechnung: Hier wählen Sie einen einzelnen Mitarbeiter für die monatliche Abrechnung aus.

Korrekturmodus: Im Korrekturmodus haben Sie die Möglichkeit, eine Lohnabrechnung zu korrigieren, wenn der Monat bereits abgeschlossen ist. Im Falle einer Korrekturabrechnung sind alle Abrechnungslisten und –belege neu zu drucken und bereits erfolgte Zahlungen gegebenenfalls manuell zu korrigieren.

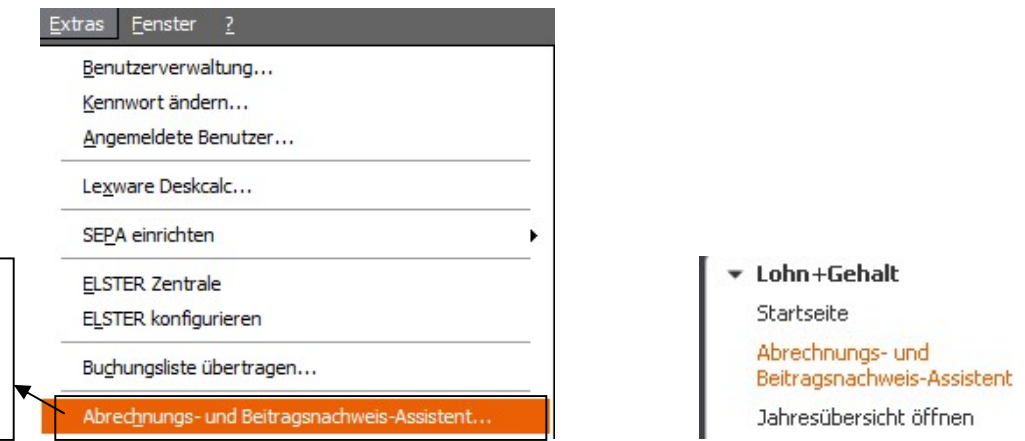

ABRECHNUNG. Hier starten Sie den Abrechnungsassistenten, der Sie durch die einzelnen Schritte der Abrechnung führt. Zusätzlich können Sie vorab mit Hilfe vom Lexware Scout die Abrechnungsdaten prüfen.

<sup>38</sup> Um Kosten zu sparen, pflegen manche Kunden die Daten bereits im Oktober ein, rechnen die Monate Oktober, November und Dezember parallel ab und starten dann im Januar den Echtbetrieb. Das interessante an dieser Konstellation ist, dass Sie wenigstens einen normalen Monat abrechnen und einen Monat mit Sonderzahlungen und so wirklich alle vorhandenen Konstellationen parallel abstimmen können.

Der Abrechnungsassistent führt Sie durch die laufende Abrechnung. Bitte erstellen Sie zuerst eine Datensicherung.

## Die Schätzabrechnung

Nach der Erledigung aller Vorarbeiten können wir die Abrechnung für November durchführen. Starten Sie für Ihre erste Abrechnung den Abrechnungs-Assistenten und lassen Sie sich Schritt für Schritt durch die Abrechnung führen. Die Beiträge zur Sozialversicherung sind bereits zum 3.Letzten des Monats zur Zahlung fällig. Deshalb kann vor der eigentlichen Abrechnung eine sogenannte Schätzabrechnung erstellt werden. Die Daten dafür können gesondert erfasst werden über die Schaltfläche "Beitragsnachweise erstellen."

Alternativ dazu können Sie mit den Krankenkassen vereinbaren, dass diese einfach die Höhe der Beiträge vom Vormonat übernehmen und anschließend, nach Versendung der aktuellen Beitragssätze nur noch die Differenzen einziehen. Diese Varianten bevorzugen heute die meisten Firmen. Aus diesem Grund kommt vor der ersten Abrechnung die Meldung, ob Sie vor der ersten Abrechnung eventuell offene Restbeiträge bei den Krankenkassen aus dem Oktober erfassen möchten. Der Einfachheit halber gehe ich davon aus, dass unsere Zahlen jeden Monat gleich sind und es deshalb keine offenen Restbeiträge aus dem Vormonat gibt.

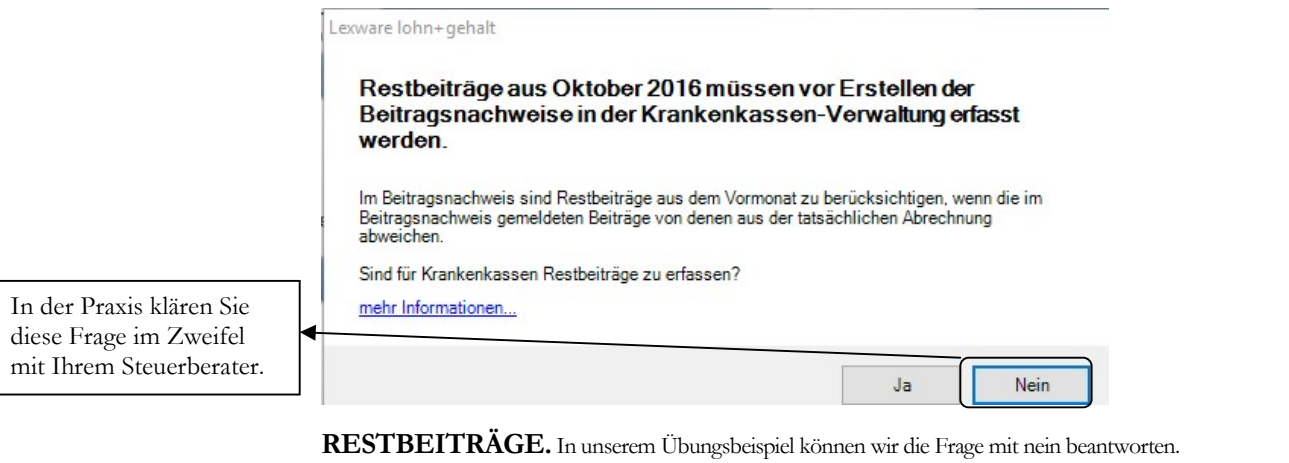

In der Praxis wählen Sie Lohndaten erfassen und Beitragsnachweise erstellen. Wenn Sie die Beitragsnachweise jetzt überspringen (so, wie ich), müssen Sie diesen Schritt später nachholen, bevor Sie die Beitragsabrechnung drucken und die Beitragsnachweise versenden können.

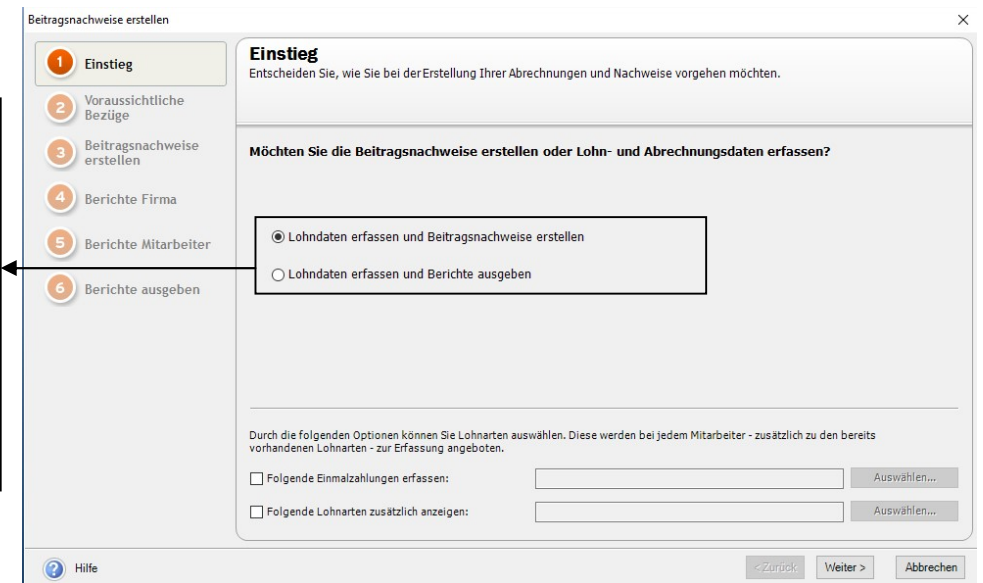

ABRECHNUNGS- UND BEITRAGSNACHWEIS-ASSISTENT. Der Abrechnungs-Assistent bietet die Möglichkeit, die Werte für die Beitragsschätzung zu erfassen und gleich die geschätzten Beitragsnachweise zu melden, oder die Abrechnungsdaten zu erfassen.

## Die Lohnabrechnung

Nach Versand der Schätzabrechnung39 (auf die wir verzichtet haben) geht es weiter mit der eigentlichen Lohnabrechnung. Im Idealfall sind die dafür erfassten Lohndaten identisch.

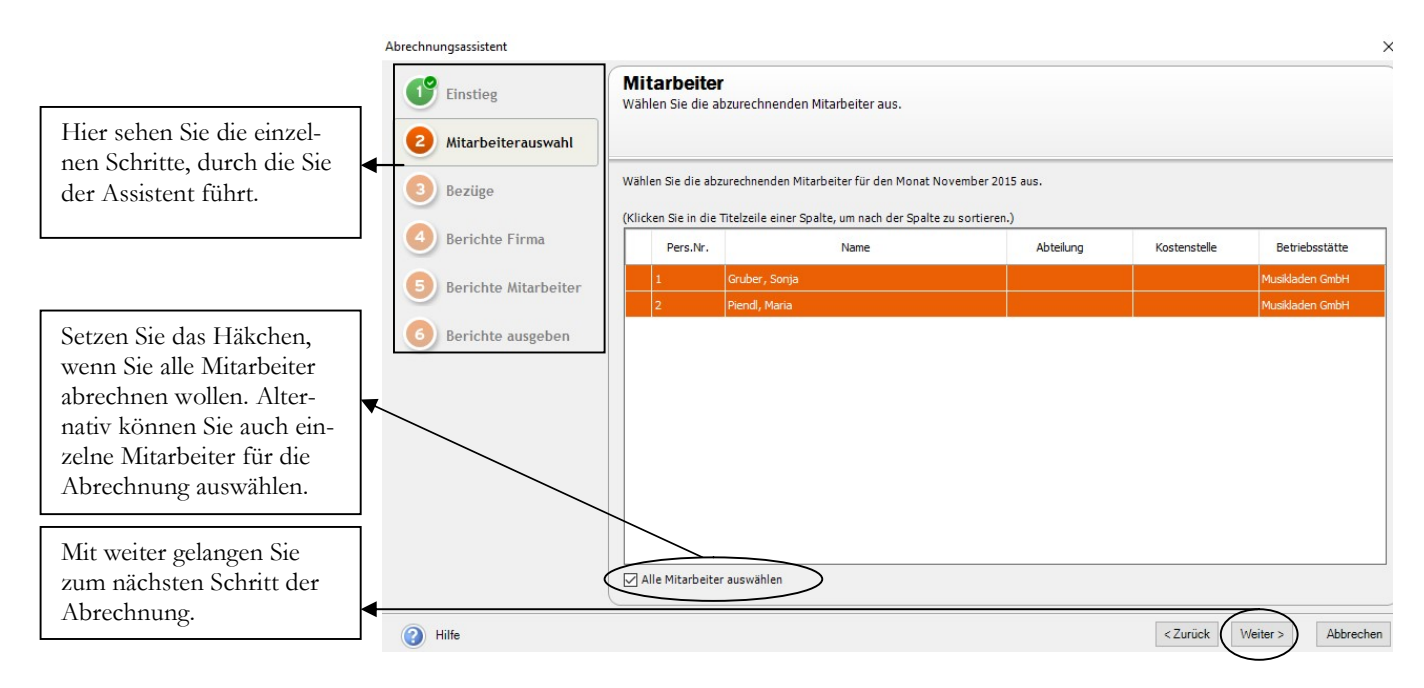

ABRECHNUNGS ASSISTENT. Der Abrechnungs-Assistent bietet die Möglichkeit, einzelne oder alle Mitarbeiter abzurechnen. Wir wählen alle Mitarbeiter.

Falls erforderlich, können Sie die Abrechnung jederzeit abbrechen und zu einem späteren Zeitpunkt erneut starten.

Solange Sie noch keinen Monatswechsel durchgeführt haben, können Sie Korrekturen und/oder Veränderungen bei den einzelnen Mitarbeitern vornehmen und die Abrechnung erneut starten.

Um nicht alle, sondern nur einzelne Mitarbeiter abzurechnen, entfernen Sie einfach das Häkchen im Feld alle Mitarbeiter und markieren Sie anschließend mit der Maus den Mitarbeiter oder mit STRG + Maus die Mitarbeiter, den oder die Sie abrechnen wollen.

Hier haben Sie nochmals die Möglichkeit, die erfassten Bezüge der einzelnen Mitarbeiter zu kontrollieren.

<sup>39</sup> Die Schätzabrecbnung wird heute in erster Linie noch von Firmen genutzt, die Stundenlohnempfänger beschäftigen und erst im Folgemonat mit den tatsächlichen Stunden vom Vormonat abrechnen. In der Praxis ist es einfacher, auf die Schätzabrechnung zu verzichten. Sollten Sie in Ihrer Firma eine Schätzabrechnung durchführen wollen, führt Sie der Assistent Schritt für Schritt durch das Programm und die Vorgehensweise ist nahezu identisch mit der tatsächlichen Abrechnung.

#### D I E LOHNARRECHNIING

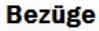

Hier können Sie die Bezüge der einzelnen Mitarbeiter bearbeiten.

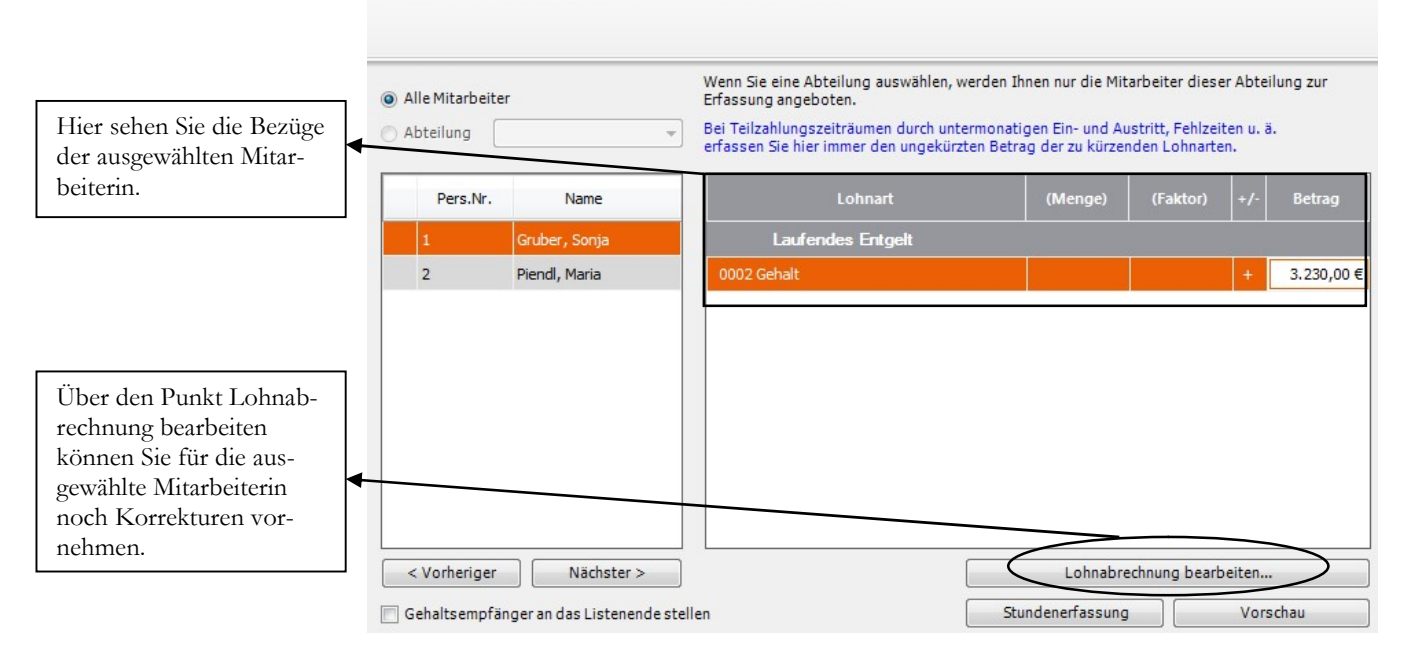

BEZÜGE. Der Abrechnungs-Assistent bietet die Möglichkeit, während der Abrechnung noch einmal die einzelnen Bezüge zu prüfen und, falls erforderlich, sofort zu korrigieren.

Im nächsten Schritt können Sie auswählen, welche Abrechnungen vom System im Anschluss gleich automatisch gedruckt werden sollen. Alternativ haben Sie später die Möglichkeit, diese Belege über den Menüpunkt Berichte einzeln aufzurufen.

#### **Auswahl Firmenberichte**

Bitte wählen Sie die auszugebenden Berichte aus

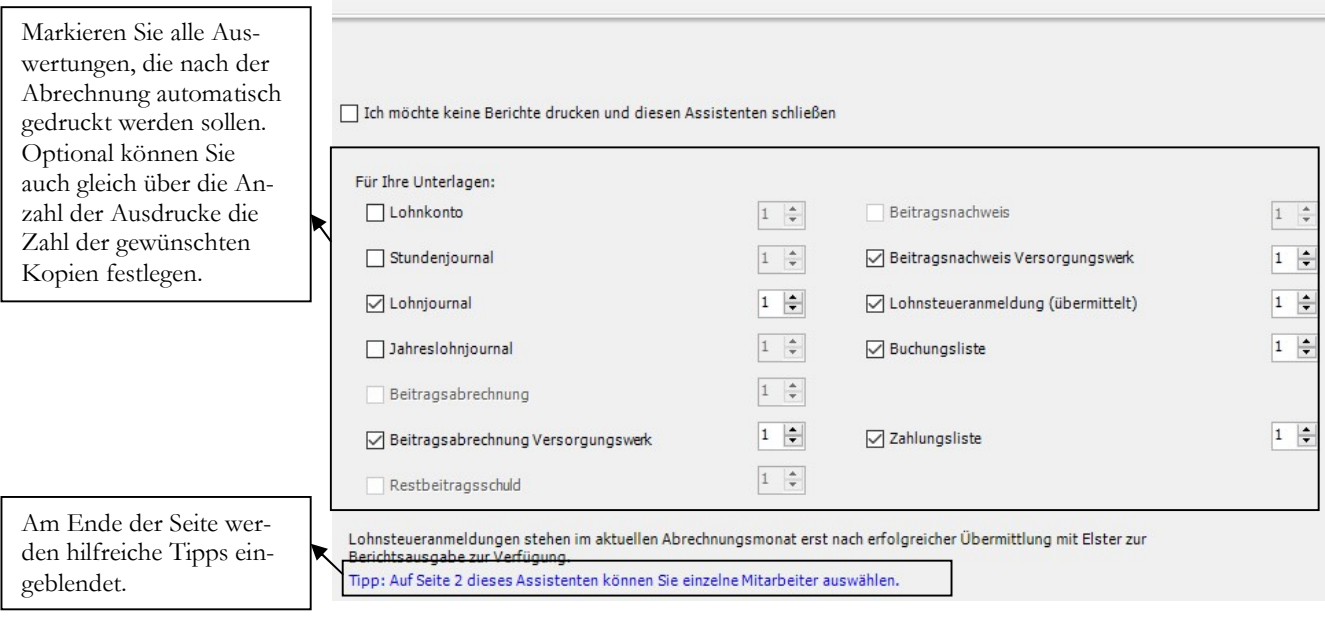

DRUCKAUSWAHL. Hier legen Sie fest, welche Auswertungen in welcher Stückzahl gedruckt werden.

Im nächsten Schritt in wählen Sie die Berichte für Ihre Mitarbeitet. Über den Schalter Zurück können Sie Ihre Auswahl bei Bedarf ändern.

#### DIE LOHNABRECHNUNG

#### **Auswahl Mitarbeiterberichte**

Bitte wählen Sie die auszugebenden Berichte aus

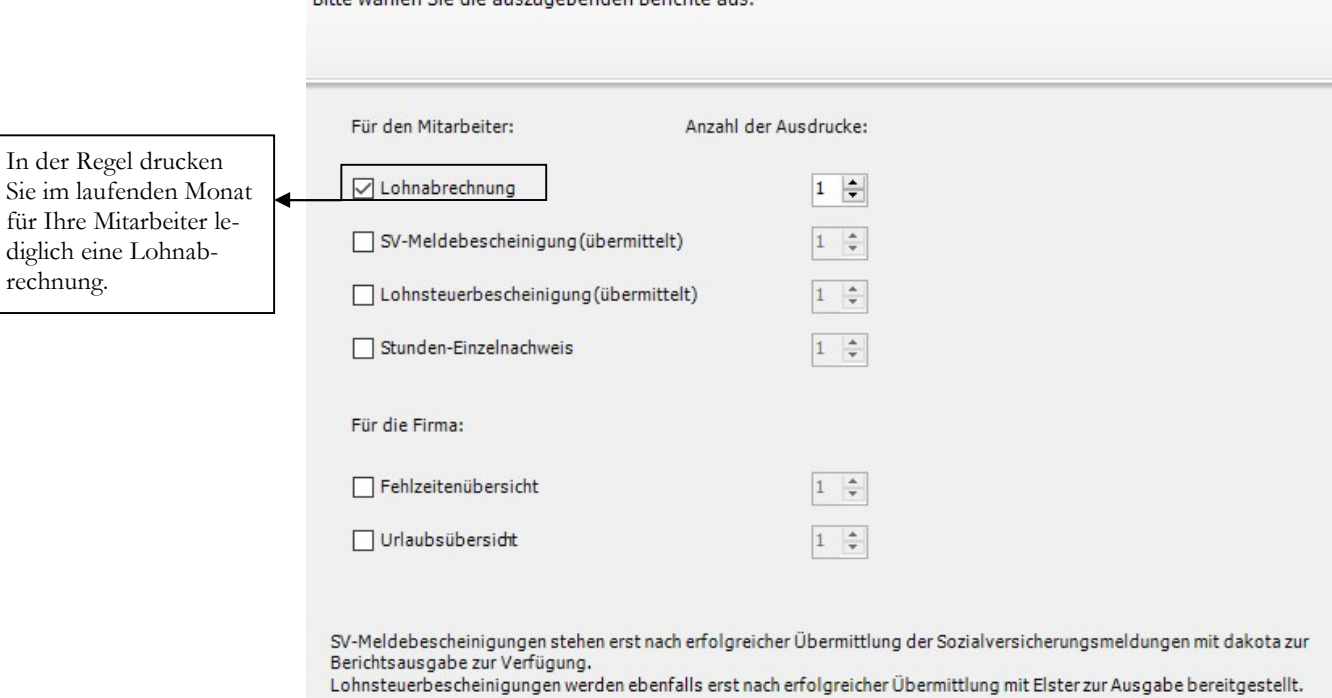

ÜBERSICHT. Prüfen Sie die in der Übersicht angezeigten Listen und korrigieren Sie, falls erforderlich.

Mit dem letzten Schritt erstellen Sie die Abrechnung. Die Daten stehen anschliessend für die Auswertungen zur Verfügung.

#### **Ausgabe der Berichte**

Bitte geben Sie an, welches Zielgerät verwenden werden soll.

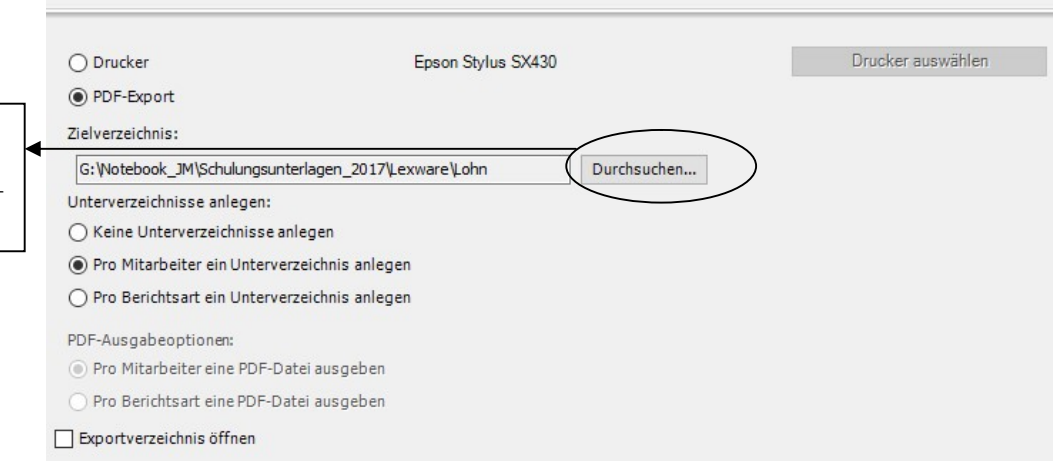

AUSGABE DER BERICHTE. Mit der Ausgabe der Berichte starten Sie die eigentliche Abrechnung. Sobald Sie alle Optionen nach Ihren Wünschen und Bedürfnissen eingestellt haben, wählen Sie Fertigstellen, um die Abrechnung zu starten.

Sie können jetzt mit der Funktion Fertigstellen die Abrechnung starten. Im Anschluss werden automatisch alle von Ihnen ausgewählten Listen und Auswertungen gedruckt. Alternativ können Sie die Listen später über das Menü Berichte einzeln aufrufen.

Über durchsuchen können Sie ein beliebiges Verzeichnis für den PDF-Export auswählen.

#### D I E LOHNARRECHNIING

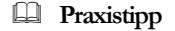

zuschu

In der Regel werden Sie die elektronische Meldung der Lohnsteuer erst nach der Kontrolle des Lohnjournals und der Abrechnungen manuell starten. Ich empfehle aus diesem Grund, den Haken für den automatischen Start der Lohnsteueranmeldung nicht zu setzen.

### Korrektur der laufenden Abrechnung

Eine Korrektur der Abrechnung für den laufenden Monat, d.h. der Monatswechsel darf noch nicht durchgeführt sein, erfolgt über die normale Abrechnung. Bereits gedruckte Abrechnungslisten und Auswertungen sind nach einer Korrekturabrechnung neu zu drucken, bereits erfolgte Zahlungen manuell zu korrigieren.<sup>40</sup>

In unserem Beispiel hat Frau Gruber einen neuen VWL-Vertrag abgeschlossen und der Chef einen Zuschuss in Höhe von EUR 40,00 genehmigt. Wir bekommen die Unterlagen auf den Tisch, nachdem wir gerade unseren Abrechnungslauf gemacht haben.

Also gehen wir in Datei  $\rightarrow$  Jahresübersicht öffnen und wählen den Datensatz von Frau Gruber, um den VWL-Vertrag zu hinterlegen und den Arbeitgeberzuschuss zu den VWL erfassen. Anschließend führen wir eine Abrechnung durch.

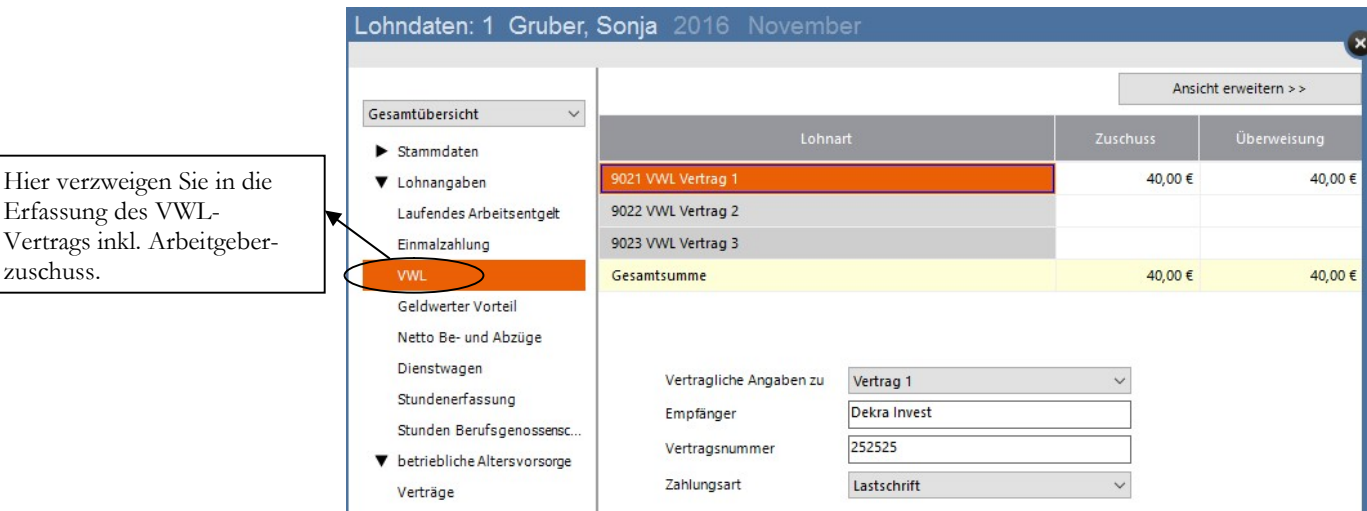

AUFRUF DER VWL VERTRÄGE AUS DER JAHRESÜBERSICHTI. Wählen Sie VWL in der Monatszeile November, um den VWL Vertrag zu erfassen.

Über den Reiter VWL gelangen Sie in die Maske zur Erfassung der Verträge. Dabei können je Mitarbeiter maximal 3 Verträge abgeschlossen werden.

Wir werden uns bei unseren Ausführungen und Übungen mit einem VWL-Vertrag je Mitarbeiter begnügen. Erfassen Sie einfach die Vertragsdaten und den Betrag.

Der Arbeitgeberzuschuss zu den VWL ist ein ganz normaler, steuer- und SVpflichtiger Bezug. Ein Arbeitgeberzuschuss, ist freiwillig und wird je nach Firma in unterschiedlicher Höhe gewährt.

© New Earth Publishing 97

<sup>40</sup> Eine Korrektur bereits abgeschlossener Monate erfolgt im sogenannten Korrekturmodus. Hierzu werden wir später noch ein Beispiel bringen, in einem eigenen Kapitel.

#### D I E LO H N A B R E C H N U N G

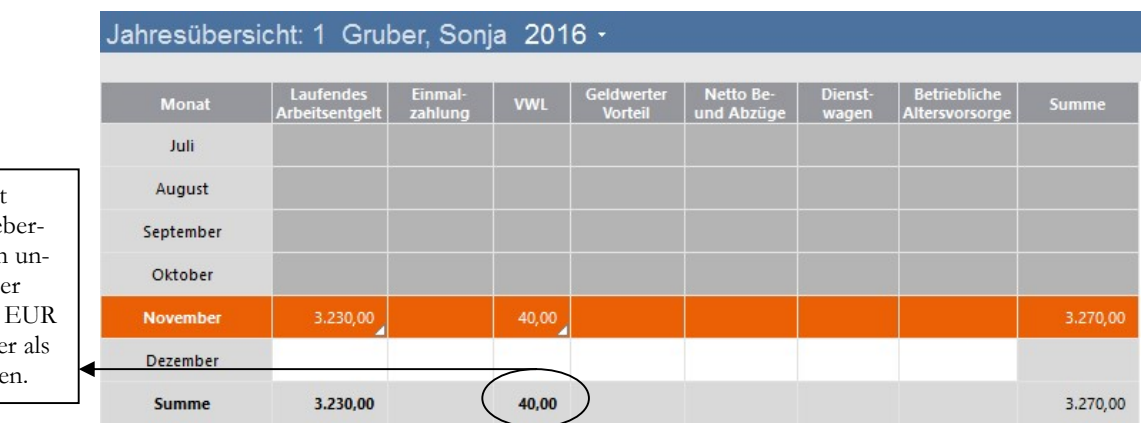

In der Jahresübersicht wird nur der Arbeitge zuschuss angezeigt. In serem Beispiel wird d maximale Betrag von 40,00 vom Arbeitgeb Zuschuss übernomm

JAHRESÜBERSICHT. Hier sehen Sie den Arbeitgeberzuschuss zur VWL und das neue Gesamtbrutto.

Jetzt können Sie die Abrechnung wiederholen, entweder über den Abrechnungs-Assistenten oder über den Punkt Lohnabrechnung.

Wenn Sie die erneute Abrechnung diesmal über den Punkt Lohnabrechnung aufrufen und nur für den geänderten Mitarbeiter durchführen, denken Sie bitte daran, nicht nur einen geänderten Lohnbeleg für den betroffenen Mitarbeiter zu drucken. Auch die anderen Berichte, wie Lohnjournal, Buchungsbeleg, Lohnsteueranmeldung, Krankenkassenbeiträge,... sind neu zu drucken, da sich ja hier ebenfalls Änderungen ergeben.

#### Lernzielkontrolle

 Testen Sie Ihr Wissen

**E** Wichtig

- 1) Was ist vor jeder Abrechnung zu tun? Warum ist das so wichtig?
- 2) Was ist der Unterschied zwischen einer Korrektur einer Abrechnung und einer Abrechnung im Korrekturmodus?
- 3) Wie wird eine Abrechnung für den aktuellen Monat korrigiert?
- 4) Welche Daten sind für einen VWL Vertrag im Personalstamm zu erfassen?
- 5) Erläutern Sie mit eigenen Worten den Unterschied zwischen Beitragsnachweis und Beitragsabrechnung.

#### Praktische Übungen

- 1) Führen Sie die Abrechnung für 11/2016 durch.
- 2) Erfassen Sie nachträglich im November für Sonja Gruber einen VWL Vertrag mit folgenden Angaben: Dekra Invest, Vertragsnummer: 252525 Betrag 40,00 Der Beitrag wird per Lastschrift eingezogen.
- 3) Führen Sie eine erneute Abrechnung für die Personalnummer 1 durch.

Tastaturübungen

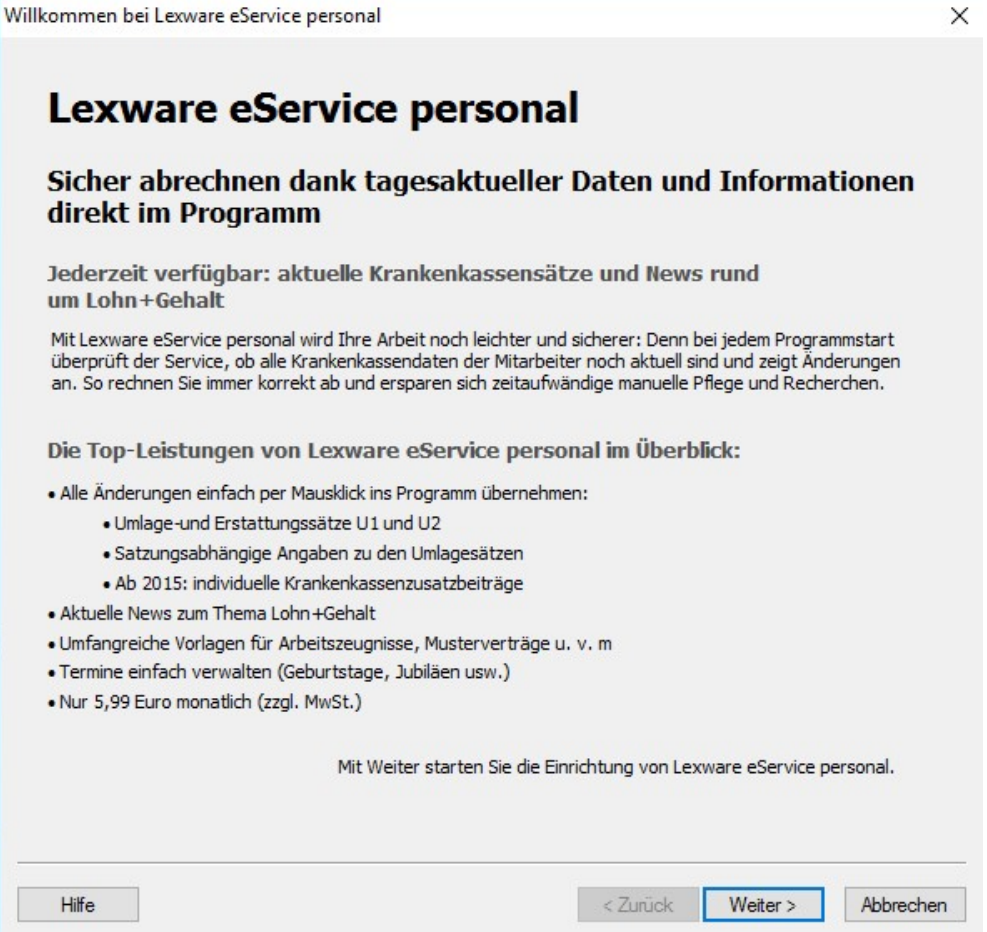

ESERVICE PERSONAL. Sobald die mit den Abrechnungen beginnen, kommt ab und an von Lexware ein Hinweis auf den eService Personal.

Mit dem eService Personal haben Sie die Möglichkeit, Ihre Krankenkassen inkl. Umlagesätzen automatisch zu aktualisieren. Allerdings handelt es sich hier um einen kostenpflichtigen Service, für den eine monatliche Gebühr in Höhe von derzeit EUR 5,99 zuzüglich MwSt. erhoben wird (Stand 01/2017).

## Kapitel

# Abrechnungslisten

### Lernen Sie die wichtigsten Abrechnungslisten und den Buchungsbeleg kennen.

ach der Abrechnung gibt es eine Reihe von Auswertungen und Belegen, die gedruckt werden müssen. Einen Teil der Belege können Sie elektronisch zu versenden. So können Sie die Lohnsteueranmeldung mit Hilfe des Elster Verfahrens elektronisch an das Finanzamt übermitteln und die Krankenkassenbeiträge mit Hilfe von Dakota versenden.  $\sum_{\substack{\text{dis} \\ \text{nis} \\ \text{de}}}$ 

Ich wähle in unserem Beispiel die Meldung per Papier, da für die elektronischen Meldungen einige technische und organisatorische Voraussetzungen erforderlich sind. Unter Lohn & Gehalt  $\rightarrow$  Berichtszentrale oder unter Berichte  $\rightarrow$  Berichtszentrale finden Sie alle monatlich benötigten Listen und Belege. Alternativ können Sie die Berichte über den Reiter Berichte aufrufen.

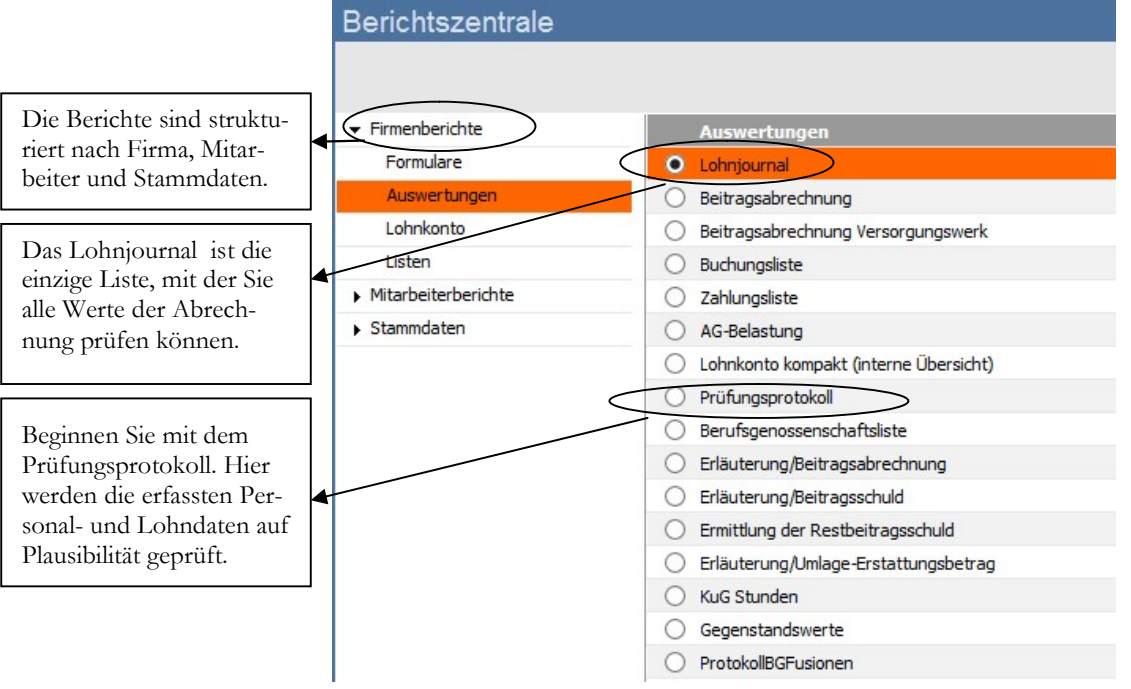

ABRECHNUNGSLISTEN. Listen und Belege im Überblick.

Ich werde die Listen in der Reihenfolge besprechen, wie Sie in der Praxis gedruckt werden. Und dabei beginne ich mit den Firmenberichten.

## Das Prüfungsprotokoll

Bei den Firmenberichten interessieren uns zuerst die Auswertungen. Hier ist es möglich, dass wir noch Fehler in der Abrechnung feststellen, die wir korrigieren, bevor wir dann im nächsten Schritt die amtlichen Formulare drucken. Wir fangen mit dem Prüfungsprotokoll an. Hier werden die wichtigsten Daten aus dem Personalstamm und der Lohnartenerfassung nach bestimmten Kriterien geprüft.41 Dabei auftretende Fehler und Meldungen bitte sorgfältig lesen und korrigieren, bevor Sie Ihre Auswertungen drucken. Hier reicht in der Regel die Druckvorschau.

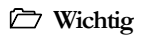

Nach einer Fehlerkorrektur ist erneut eine Abrechnung durchzuführen, damit die Auswertungen dann die korrekten Werte enthalten.

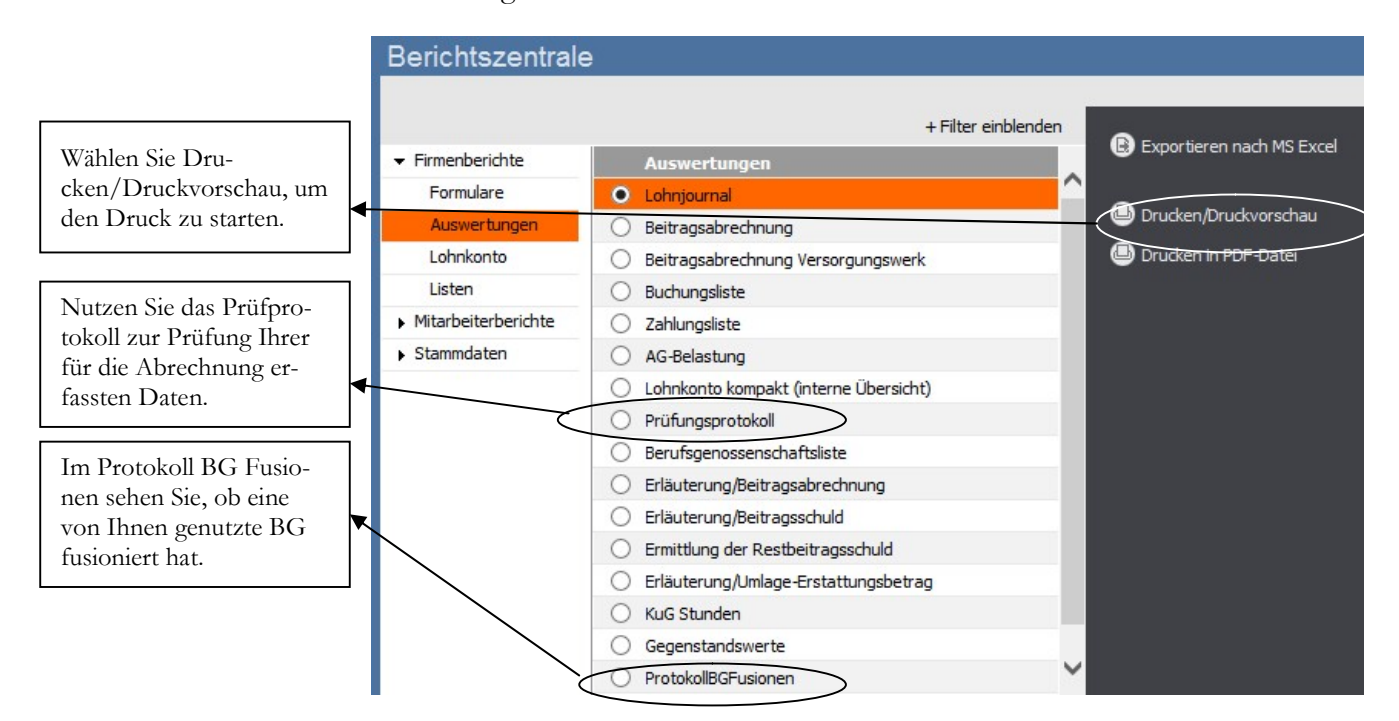

PRÜFPROTOKOLL. Drucken Sie das Prüfprotokoll und korrigieren Sie ev. vorhandene Fehler.

Hinweise:

-

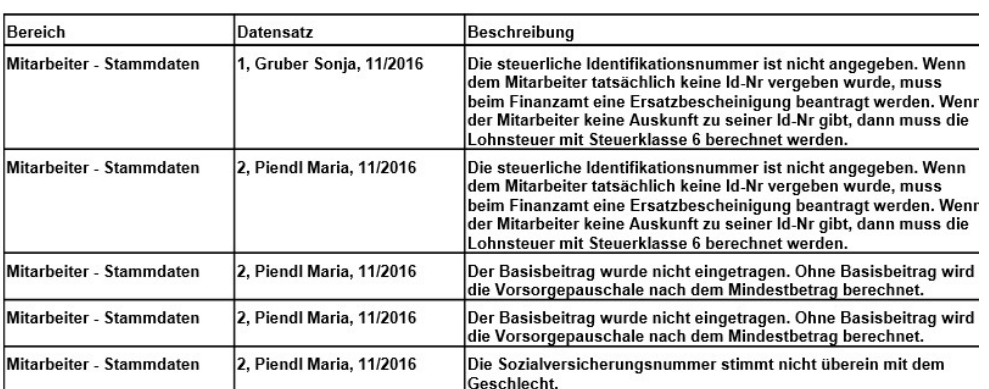

PRÜFPROTOKOLL. In unserem Fall zeigt das Prüfprotokoll 5 Einträge. Soweit möglich, sollten diese Hinweise entsprechend korrigiert werden.

<sup>41</sup> So wird beispielsweise das Kennzeichen für die Umlage gegen die Einstellungen in den Firmendaten geprüft, ebenso, wie die Betriebsnummern der Krankenkassen und andere Punkte, die auf Grund möglicher Plausibilitätsprüfungen abgefragt werden können.

Am einfachsten ist es, über den Lexware Scout die Punkte systematisch zu prüfen und, soweit nicht lösbar, wie z.B. die Meldung, dass die SV-Nummer von Frau Piendl nicht dem Geschlecht entspricht, was in Ausnahmefällen vorkommen kann, auf inaktiv zu setzen.

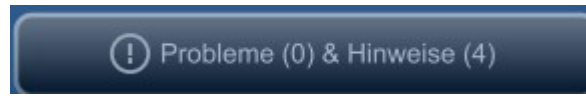

HINWEISE. Klicken Sie einfach mit der Maus auf Hinweise. Das Programm führt Sie dann systematisch von einem Hinweis zum nächsten, so dass Sie Ihre Eingaben unmittelbar korrigieren können.

Nachdem keine weiteren Plausibilitätsfehler zu korrigieren sind, können wir Schritt für Schritt alle weiteren Firmenauswertungen drucken. Zuerst das Lohnjournal, um die Werte der Abrechnung zu prüfen, bevor die Lohnbelege gedruckt werden.

Wenn Sie, wie in unserem Beispiel, die Hinweise für Ihre Übungen nicht korrigieren können, besteht die Möglichkeit, diese in der Übersicht auf inaktiv zu setzen. In der Folge werden Sie dann nicht mehr als offene Hinweise angezeigt, bleiben aber in der Übersicht erhalten.

## Das Lohnjournal

 Das Lohnjournal ist die einzige Auswertung, mit der Sie alle Bestandteile der Abrechnung prüfen können. Während der Lohnbeleg nur die Teile der Abrechnung enthält, die der Arbeitnehmer bekommt oder zu tragen hat, finden Sie im Lohnjournal alle abrechnungsrelevanten Daten, also auch die Arbeitgeberanteile und pauschale Steuern und Abgaben. Darüber hinaus haben Sie im Lohnjournal mehrere Mitarbeiter auf einer Seite und produzieren somit im Falle einer erforderlichen Korrektur deutlich weniger Papier.

Unter Lohn & Gehalt  $\rightarrow$  Berichtszentrale  $\rightarrow$  Firmenberichte  $\rightarrow$  Auswertungen Lohnjournal kommen Sie in die Selektion der gewünschten Daten. Das Programm schlägt automatisch den Monat der zuletzt durchgeführten Abrechnung vor, bei uns also die Periode 11/2016. Bei Bedarf können Sie ein Lohnjournal für frühere Monate drucken, maximal zurück bis zum Jahresanfang.

**Praxistipp** 

Bitte kontrollieren Sie das Lohnjournal sorgfältig, insbesondere, wenn Sie die Daten aus einem anderen System übernommen haben. Bei offenen Fragen zu einer Abrechnung (z.B. wegen der korrekten Beitragsgruppe), können Sie ein Lohnjournal für einen einzelnen Mitarbeiter drucken und an die Krankenkasse faxen, mit der Bitte um Prüfung.<sup>42</sup>

Wenn im Lohnjournal keine Fehler zu finden sind, können Sie systematisch alle weiteren Belege drucken. In der Regel benötigen Sie aus dem Bereich Auswertungen Firma monatlich nur noch die Beitragsabrechnung für die Krankenkassen und die Buchungsliste für die Übergabe der Lohndaten in die Finanzbuchhaltung.

<sup>42</sup> Alternativ können Sie eine Gehaltsabrechnung zur Prüfung an die Krankenkasse weiterleiten oder das Lohnjournal und die die Gehaltsabrechnung zusammen.

## **Mitarbeiter**

Wählen Sie die Mitarbeiter aus.

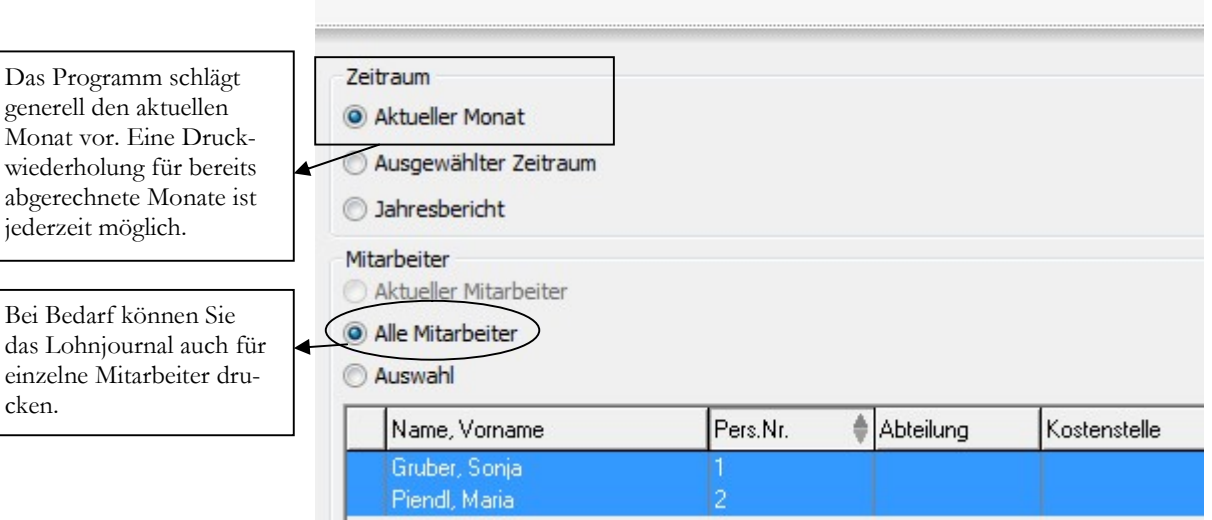

LOHNJOURNAL. Wählen Sie hier, mit welchen Optionen Sie das Lohnjournal drucken wollen.

Soweit zur Abstimmung besonderen Lohnarten erforderlich, können Sie das Lohnjournal für einzelne Mitarbeiter drucken.

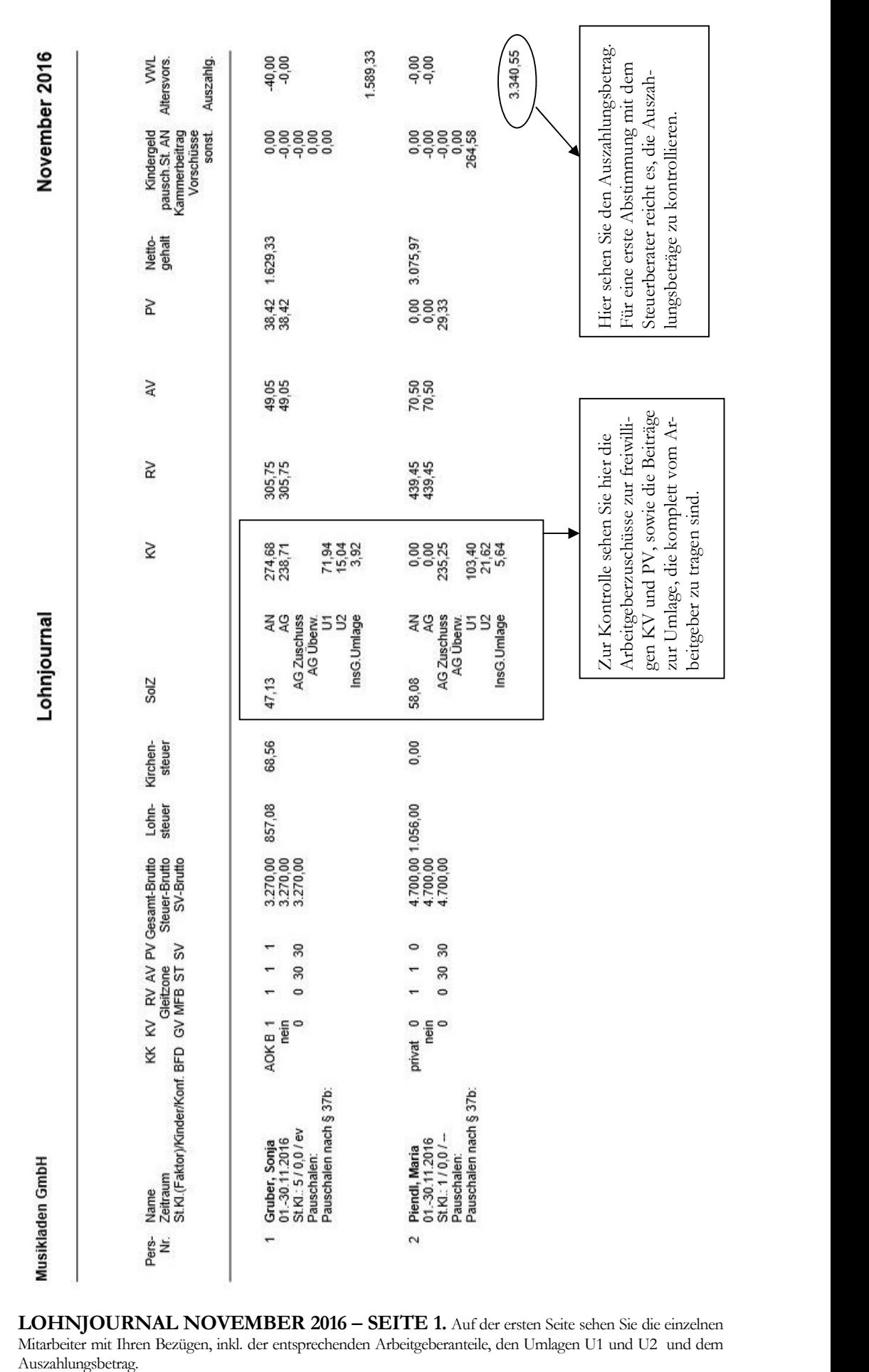

LOHNJOURNAL NOVEMBER 2016 – SEITE 1. Auf der ersten Seite sehen Sie die einzelnen Mitarbeiter mit Ihren Bezügen, inkl. der entsprechenden Arbeitgeberanteile, den Umlagen U1 und U2 und dem

#### D A S L O H N J O U R N A L

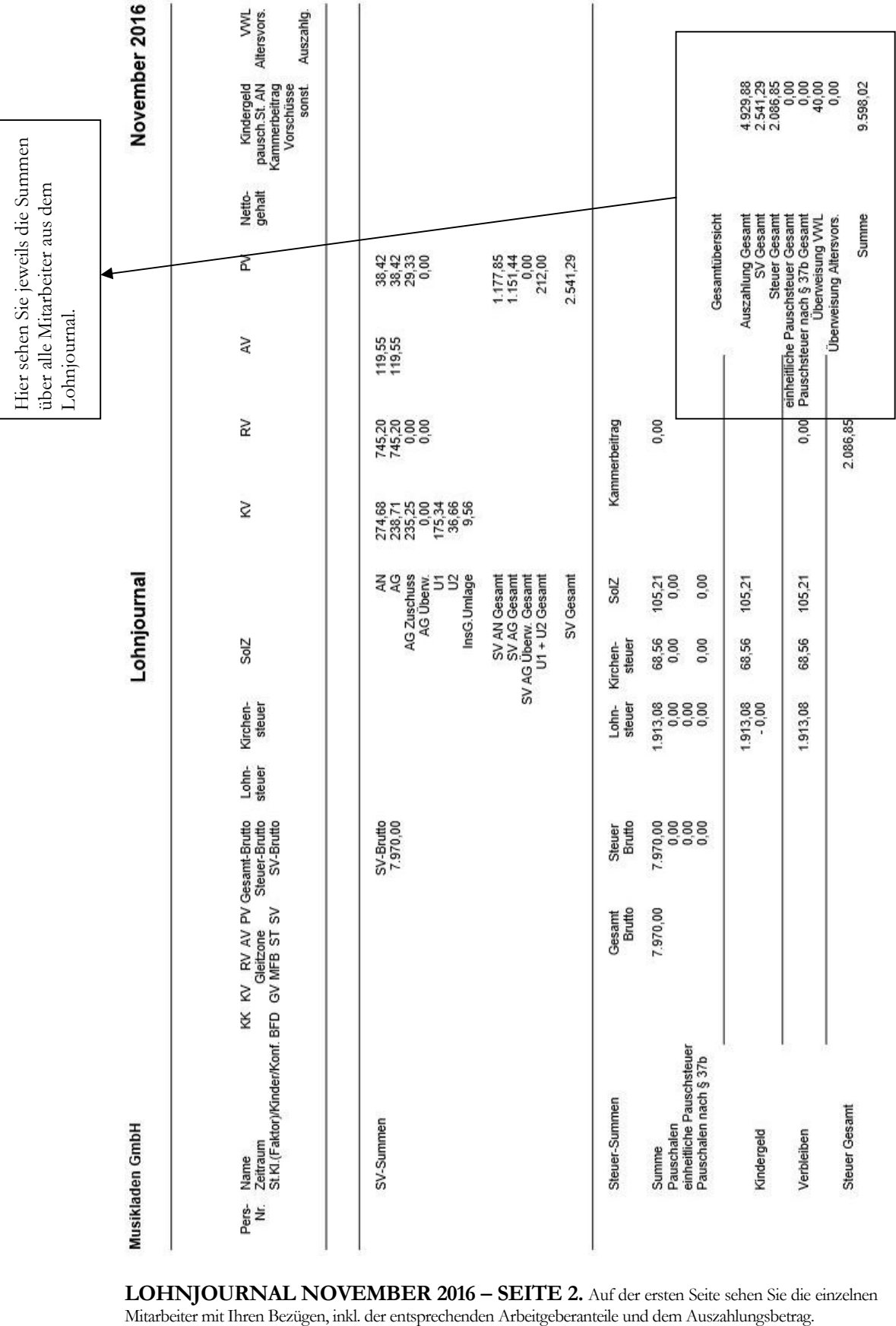

D A S L O H N J O U R N A L

LOHNJOURNAL NOVEMBER 2016 – SEITE 2. Auf der ersten Seite sehen Sie die einzelnen Mitarbeiter mit Ihren Bezügen, inkl. der entsprechenden Arbeitgeberanteile und dem Auszahlungsbetrag.

Zahlung einmal jährlich auf Basis einer Gehaltsumwandlung vom Weihnachtsgeld.

Zur Ermittlung Ihrer individuellen steuerlichen Ersparnis (im Vergleich zu einer regulären Lebensversicherung, die Sie von Ihrem Nettogehalt bezahlen), benötigen Sie einige persönliche Angaben:

- geboren am 11.09.1964, ledig, ohne Konfession
- zu versteuerndes Jahreseinkommen: EUR 36.000,00

Mit Hilfe dieser Angaben lässt sich im Idealfall<sup>68</sup> folgende Steuerersparnis ermitteln:

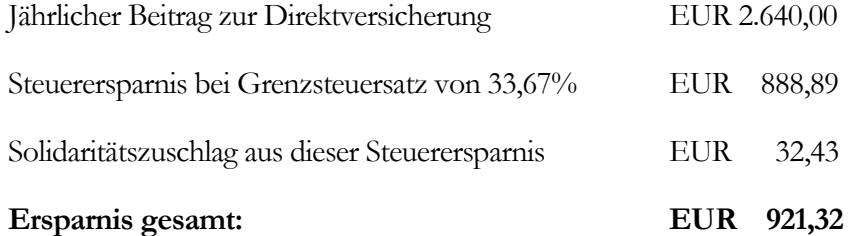

Zu der Steuerersparnis kommt in diesem Beispiel noch die Ersparnis der anteiligen SV-Beiträge, da die Beitragsbemessungsgrenzen noch nicht überschritten sind und die Beiträge zur Direktversicherung im Falle der Gehaltsumwandlung nicht der Sozialversicherung unterliegen.

Im folgenden Kapitel zeige ich Ihnen die Umsetzung der Direktversicherung im Programm am Beispiel einer Gehaltsumwandlung vom Weihnachtsgeld im Programm.

## Einmalzahlung und Direktversicherung

Einmalzahlungen werden, wie der Name bereits sagt, nicht monatlich, sondern einmalig geleistet. Sie sind nach der Jahrestabelle zu versteuern. Die häufigsten Einmalzahlungen sind: Urlaubsgeld und Weihnachtsgeld. Die Erfassung erfolgt über eine eigene Lohnart unter variablen Lohndaten, es sei denn, Sie steuern die Lohnarten direkt über den Vertrag ein.

Einige Mitarbeiter nutzen Ihr Weihnachtsgeld, um davon Beiträge für eine Direktversicherung zu bezahlen. Dabei handelt es sich um eine Sonderform der Lebensversicherung, bei der ein Vertag zwischen dem Arbeitgeber und der Versicherung zu Gunsten des Arbeitnehmers geschlossen wird. Der Vertrag dient der Altersversorgung und darf deshalb nicht vor Vollendung des 59. Lebensjahres zur Auszahlung fällig sein.

Vorteil für den Arbeitnehmer bei Abschluss einer Direktversicherung: Die Beiträge zur Direktversicherung unterliegen nicht der normalen Steuerprogression, sondern werden pauschal versteuert (mit 20%). Wird der Beitrag zur Direktversicherung von einer Einmalzahlung geleistet, so unterliegt dieser Beitrag nicht der SV-Pflicht. In der Regel übernimmt der Arbeitgeber die pauschale Lohnsteuer und damit kann der

<sup>68</sup> Der tatsächliche Steuersatz ist abhängig von Ihrer individuellen Situation, insbesondere davon, welche Faktoren sonst noch Einfluss auf die Höhe Ihres Steuersatzes haben, wie Werbekosten, Kosten für Ausund Weiterbildung, etc.

Mitarbeiter den Beitrag von seinem Bruttogehalt zahlen, statt von seinem Nettogehalt. Er spart sich also je nach Einkommen und persönlichem Steuersatz im Idealfall bis zu 50% (in der Regel sind es 20 – 40 %) des Beitrages.

Es gibt bei der Direktversicherung verschiedene Ausprägungen und deshalb werde ich beispielhaft nur die folgende Variante der Direktversicherung<sup>69</sup> durchspielen:

#### Es liegt ein sog. Einzelversicherungsvertrag vor; die Beitragszahlung erfolgt im Dezember vom Weihnachtsgeld und die pauschale Steuer wird vom Arbeitgeber übernommen.

Der Direktversicherungsvertrag wird direkt mit den Lohndaten erfasst. Insbesondere bei älteren Mitarbeitern kann es vorkommen, dass es für einzelne Mitarbeiter mehrere Direktversicherungsverträge gibt.70 In unserem Beispiel hat unsere Mitarbeiterin Frau Gruber zum 01.11.1995 einen Direktversicherungsvertrag<sup>71</sup> abgeschlossen. Die Prämie in Höhe von EUR 1.200,00 wird im Dezember vom Weihnachtsgeld (halbes Monatsgehalt) einbehalten und direkt an die Versicherung überwiesen. Hier die vollständigen Vertragsdaten:

CosmosDirekt, Vertragsnummer 336633, Einzelvertrag, Vertragsbeginn 01.11.1995, Beitrag: EUR 1.200,00, jährliche Einmalzahlung im Dezember.

Bay. Landesbank München, BLZ 700 500 00, Konto 589241.

#### Für nach dem 01.01.2005 abgeschlossene Verträge gilt eine andere Regelung:

Für Direktversicherungsverträge, die auf Grund einer Zusage seit dem 1. Januar 2005 abgeschlossen wurden, gilt § 3 Nr. 63 EStG. Hiernach sind Beiträge bis zu 4% zur Beitragsbemessungsgrenze (West) der Rentenversicherung steuer- und sozialversicherungsfrei. Bei der Frage der Steuer- und Sozialversicherungsfreiheit wird seit 2009 nicht mehr zwischen Arbeitgeber- und Arbeitnehmerfinanzierung (letzteres auch Entgeltumwandlung genannt) unterschieden, denn das Sozialversicherungsprivileg gilt nunmehr über das Jahr 2008 hinaus. Genauso wenig verlangt die Sozialversicherungsfreiheit der Beiträge noch, dass Beiträge aus Sonderzahlungen stammen.

Die Erfassung von Einmalzahlungen erfolgt über eigene Lohnarten, die häufig in die Finanzbuchhaltung auf ein eigenes Konto übergeben werden. Die Erfassung erfolgt je nach Art der Zahlung unter Einmalzahlung oder unter dem Reiter Direktversicherung.

Neben der Direktversicherung ist noch der Einmalbezug, in unserem Beispiel das Weihnachtsgeld, zu erfassen. Dabei gilt in unserer Firma: Urlaubsgeld und Weih-

-

**E Wichtig** 

<sup>69</sup> In diesen Bereich spielt auch die Riesterrente mit rein, so dass es hier eine ganze Reihe von zusätzlichen Gestaltungsmöglichkeiten gibt.

<sup>70</sup> Der Hintergrund ist folgender: Über die Jahre wurde die Höchstgrenze für den Beitrag zur Direktversicherung mehrfach erhöht. In vielen Fällen wurde dann ein weiterer Direktversicherungsvertrag in Höhe der Differenz abgeschlossen.

<sup>71</sup> Beiträge des Arbeitgebers in eine Direktversicherung, deren Zusage vor dem 1. Januar 2005 erteilt wurde, sind nach § 40b Einkommensteuergesetz (EStG) bis zu einer Summe von 1.752 € jährlich pauschal mit 20% - zzgl. Solidaritätszuschlag und Kirchensteuer - steuerpflichtig. Weiterhin sind die Beiträge sozialversicherungsfrei, sofern entweder eine arbeitgeberfinanzierte Zusage vorliegt oder die Beiträge aus Sonderzahlungen beglichen werden. Liegt Entgeltumwandlung und keine Sonderzahlung vor, sind die Beiträge sozialversicherungspflichtig.

nachtsgeld betragen jeweils 50% vom Grundgehalt, ohne Überstunden, Prämien oder Zulagen.

Achtung: Um für den Beitrag zur Direktversicherung die SV-Freiheit zu erhalten, darf der Beitrag zur Direktversicherung der Höhe nach den Einmalbezug nicht überschreiten. **E** Wichtig

> Auf Grund der Fülle der Möglichkeiten gibt es im Lexware lohn+gehalt einen Assistenten zur Erfassung der unterschiedlichen Varianten der betrieblichen Altersversorgung, um dem Anwender die korrekte Erfassung der einzelnen Verträge zu erleichtern. Bei der Erfassung der Lohndaten wird erst die Einmalzahlung erfasst, danach die Direktversicherung. In unserem Beispiel ergeben sich dafür bei Frau Gruber folgende Beträge:

- Weihnachtsgeld: EUR 1.615,00
- Beitrag zur Direktversicherung: EUR 1.200,00

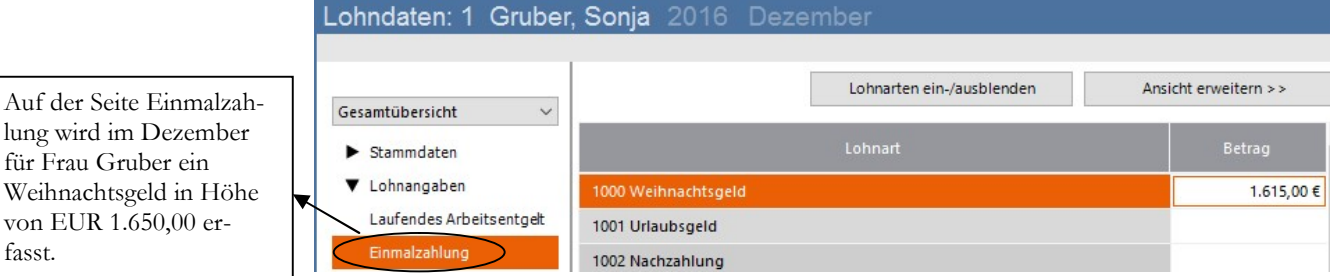

EINMALZAHLUNG. Erfassen Sie zuerst unter Einmalzahlung das Weihnachtsgeld mit EUR 1.650,00.

Im nächsten Schritt geht es weiter mit der betrieblichen Altersversorgung. Hier wird der Vertrag für die Direktversicherung erfasst.

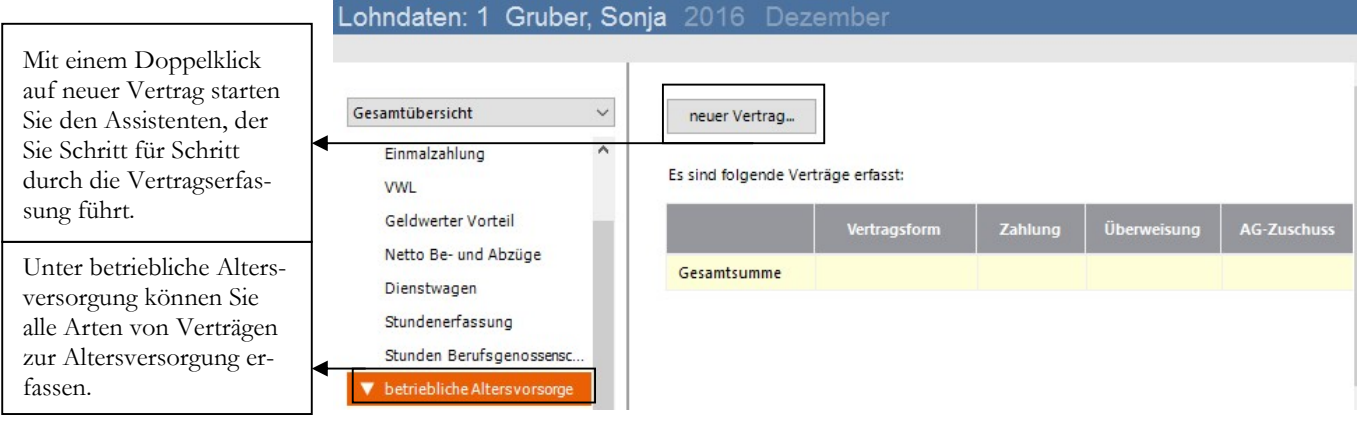

LOHNANGABEN – BETRRIEBLICHE ALTERSVERSORGUNG. Wählen Sie neuer Vertrag, um die Daten für die Direktversicherung zu erfassen.

Auf der ersten Seite des Assistenten wählen Sie aus, um welche Art Vertrag es sich handelt. Gab es früher in erster Linie die Direktversicherung, so gibt es heute neben Pensionskasse und Pensionsfond noch die Unterstützungskasse und die Pensionszusage.

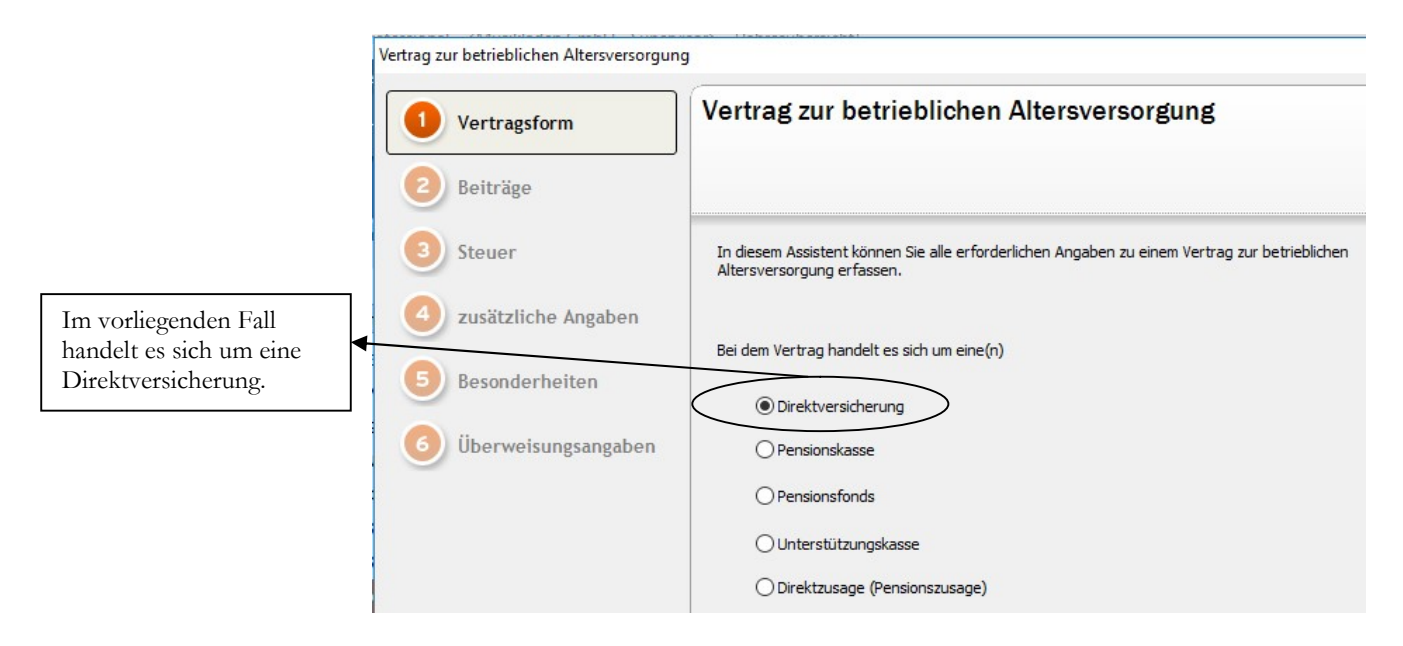

VERTRAGSFORM. Zuerst wählen Sie die Vertragsform aus.

Mit der Auswahl der Vertragsform werden in den folgenden Masken die Auswahlkriterien entsprechend des Vertrages angezeigt. Mit jeder Eingabe die Sie machen, ändert sich unter Umständen die weitere Auswahl.

#### Beiträge und Beitragszahlungen

Geben Sie die Beiträge und die Beitragszahlung an.

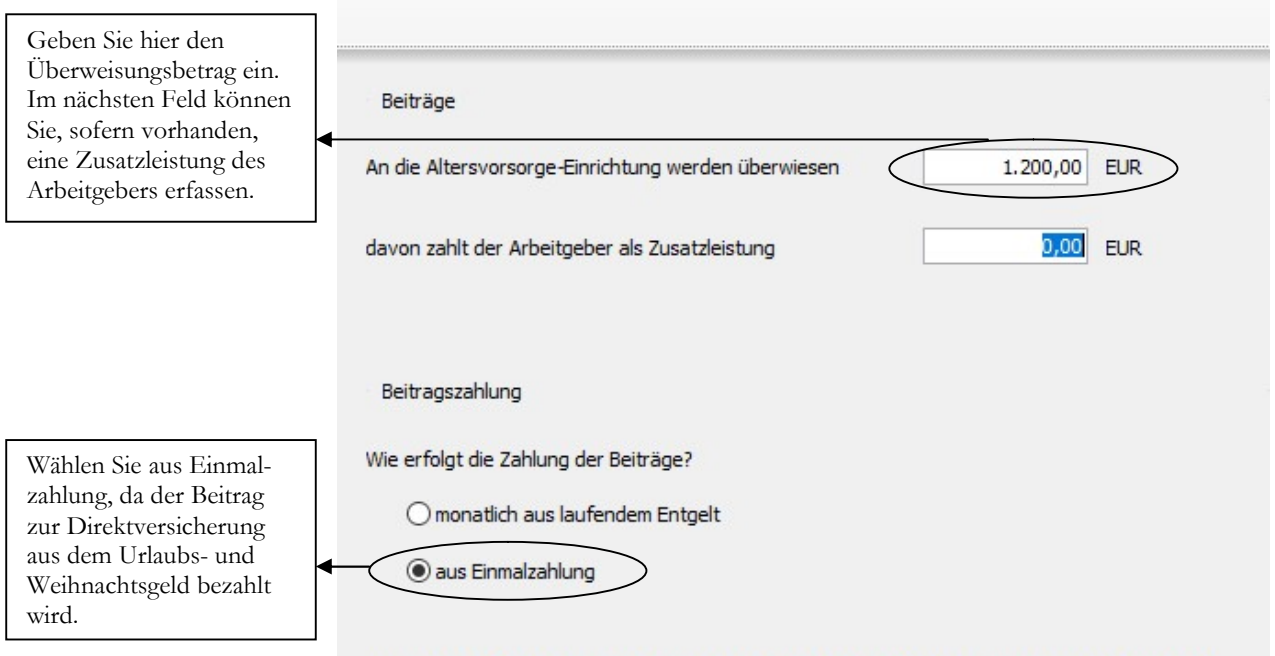

Bei laufender Zahlung werden die Beiträge beim Monatswechsel in den Folgemonat übernommen.

BEITRÄGE UND BEITRAGSZAHLUNGEN. Neben der Höhe des Beitrags ist die Art der Zahlung (einmalig oder monatlich) anzugeben.

Für die steuerliche Behandlung ist maßgeblich, wann der Vertrag abgeschlossen wurde. In unserem Beispiel handelt es sich um einen Altvertrag von 1995.

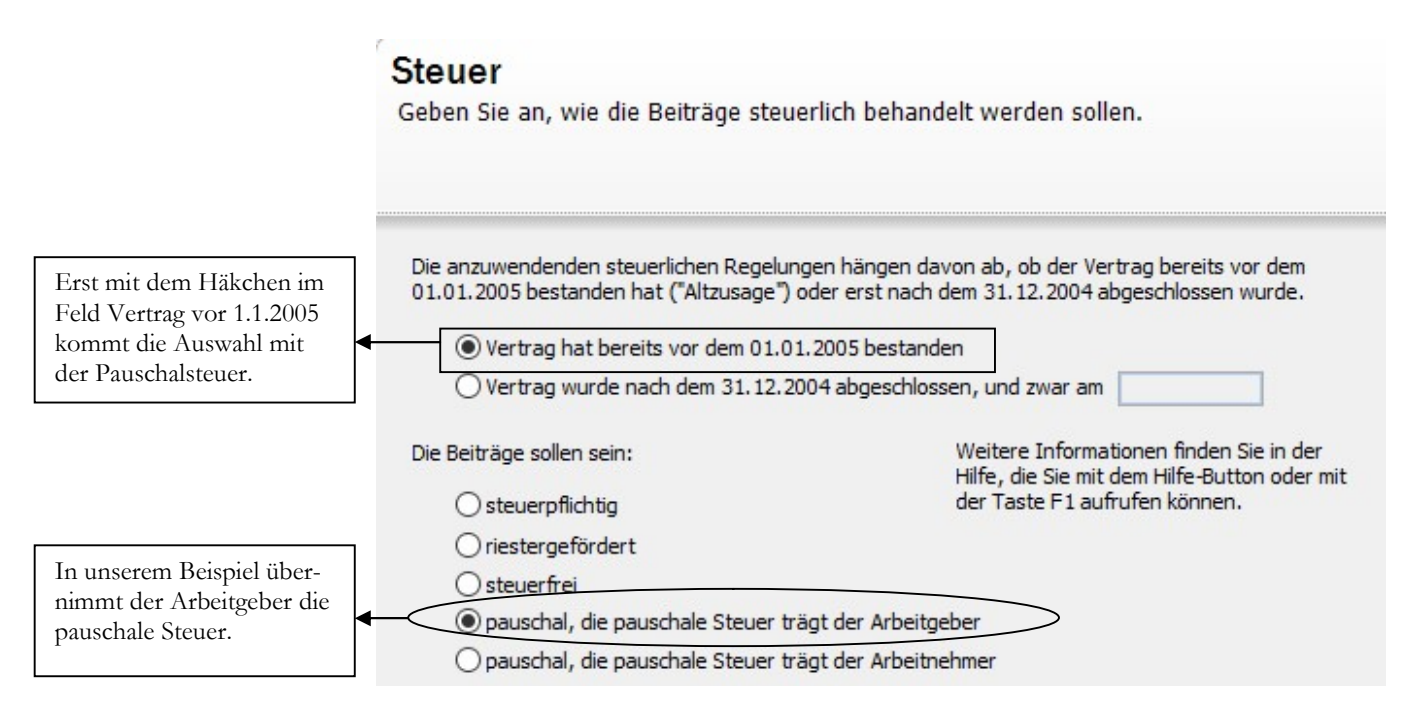

STEUER. Die alten Direktversicherungsverträge waren noch pauschal versteuert. In aller Regel übernimmt der Arbeitgeber die pauschale Steuer (das ist im Zweifel Verhandlungssache und im Einzelfall zu klären).

Unter zusätzlichen Angaben gibt es noch die Unterscheidung zwischen Einzel- und Gruppenvertrag. Der Unterschied liegt hier in der maximalen Beitragshöhe. Um welche Art Vertrag es sich handelt, erfahren Sie von der Versicherung bzw. können Sie der Versicherungspolice entnehmen.

#### zusätzliche Angaben

Damit die korrekten Steuerfreibeträge berücksichtigt werden können, sind zusätzliche Angaben erforderlich.

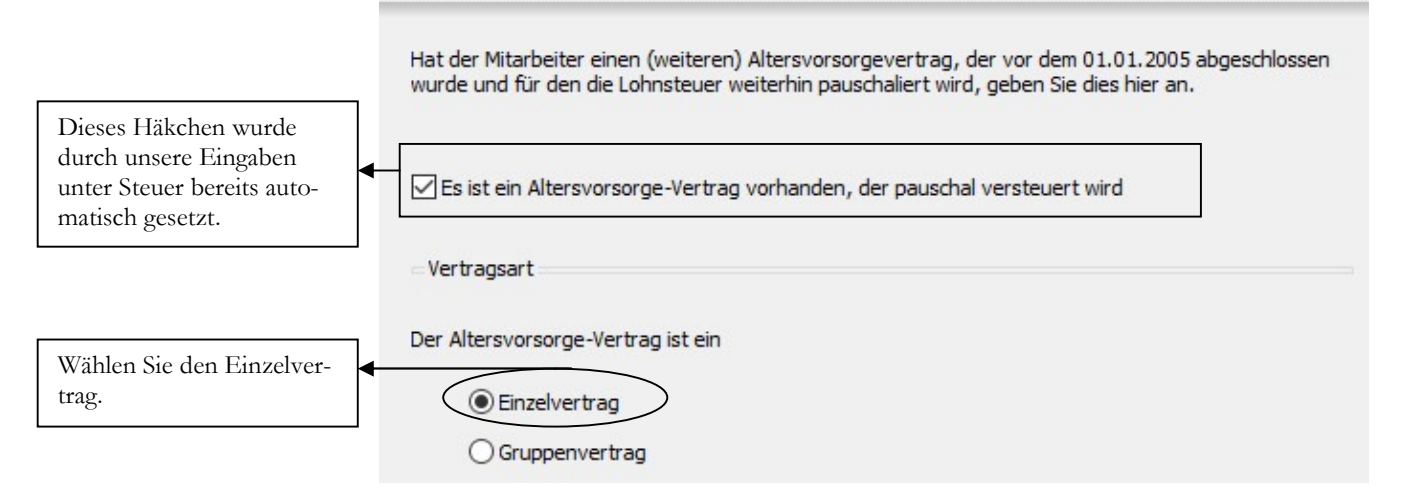

ZUSÄTZLICHE ANGABEN. Einzel- oder Gruppenvertrag, das ist hier die Frage. In unserem Beispiel handelt es sich um einen Einzelvertrag.

Im Standard prüft das Programm automatisch an Hand der gesetzlichen Vorgaben, welche Höchstbeträge für die erfassten Verträge maximal als Freibetrag zulässig sind. Bei Bedarf können Sie diese automatische Prüfung unter Besonderheiten abstellen und selbst manuell abweichende Höchstbeträge eingeben.

### **Besonderheiten**

Es werden automatisch die maximalen Freibeträge berücksichtigt. Abweichende Höchstbeträge können Sie hier angeben.

Es werden automatisch die Höchstbeträge für Steuerfreiheit bzw. Pauschalierung berücksichtigt. Wir empfehlen Ihnen, dies so zu belassen. Möchten Sie dennoch die Höchstbeträge selbst steuern, können Sie dies hier angeben.

Ich möchte die Höchstbeträge selbst angeben

BESONDERHEITEN. Bitte klären Sie eine manuelle Eingabe vorab mit dem Finanzamt oder Ihrem Steuerberater.

In der letzten Maske des Assistenten können Sie alle für den Zahlungsverkehr erforderlichen Informationen erfassen.

### Überweisungsangaben

Angaben für den Zahlungsverkehr

Diese Angaben sind erforderlich, um die Überweisung im Zahlungsverkehr berücksichtigten zu können.

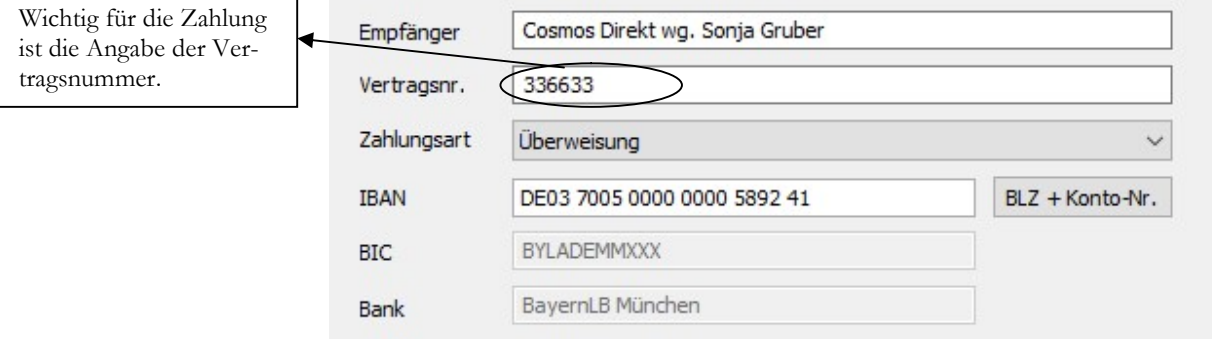

ÜBERWEISUNGSANGABEN. Erfassen Sie hier alle für den Zahlungsverkehr relevanten Daten und wählen Sie fertig stellen, um Ihre Eingabe zu speichern.

Wählen Sie fertig stellen, um die Erfassung der Altersvorsoge abzuschließen.

In unserem Beispiel bleibt das Feld leer, d.h. das Programm prüft automatisch, ob die steuerfreien Höchstbeiträge überschritten sind, oder nicht.

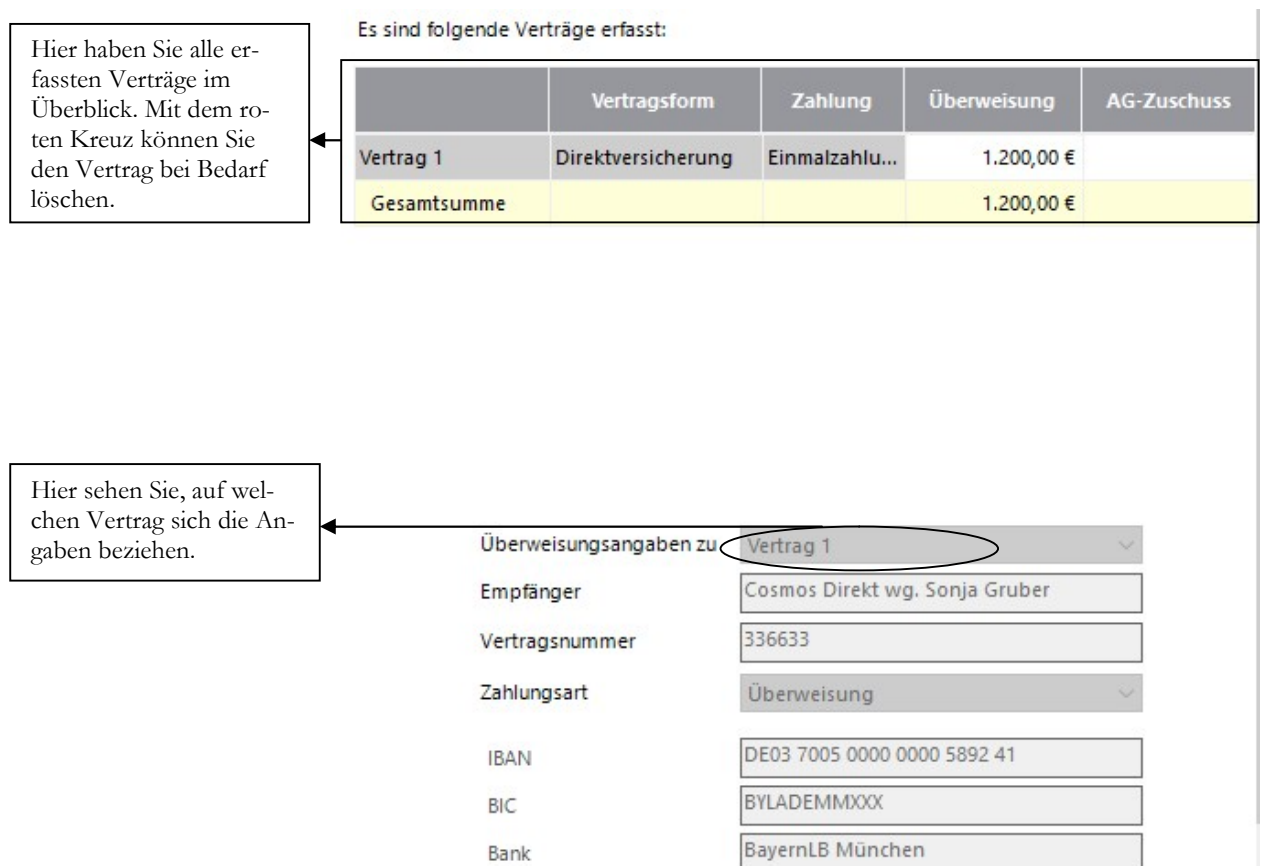

VERTRÄGE. Hier sehen Sie alle für den ausgewählten Mitarbeiter erfassten Verträge auf einen Blick.

Nach der Erfassung des Vertrages sehen Sie unter dem Reiter Jahressummen die Summe aller bisher erfassten Verträge.

#### Jahressummen

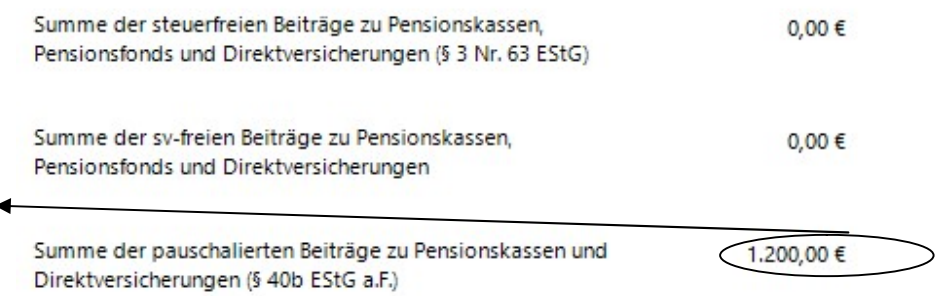

JAHRESSUMMEN. In den Jahressummen gibt es 3 mögliche Kategorien der betrieblichen Altersversorgung.

Wenn Sie sehen wollen, ob die steuer- und SV-rechtliche Behandlung der Direktversicherung korrekt ist, können Sie bei den Lohnangaben wieder auf die Arbeitnehmer und dann auf die Arbeitgeberansicht wechseln.

Zum Abschluss noch einmal die Jahresübersicht von Frau Gruber. Hier sehen Sie in der Spalte Einmalbezug das Weihnachtsgeld in Höhe von EUR 1.650,00 und unter Betriebliche Altersvorsorge einen Betrag von EUR 1.200,00 für die Überweisung der Direktversicherung.

Hier sehen Sie den Jahresbeitrag zur Direktversicherung. Wenn es mehrere Verträge gibt, werden die Beträge in einer Summe zusammengefasst.

Der bereits abgerechnete Monat November ist grau unterlegt, d.h. Änderungen in diesem Monat sind nur noch im Korrekturmodus möglich. Aber dazu mehr im Kapitel Korrekturabrechnung.

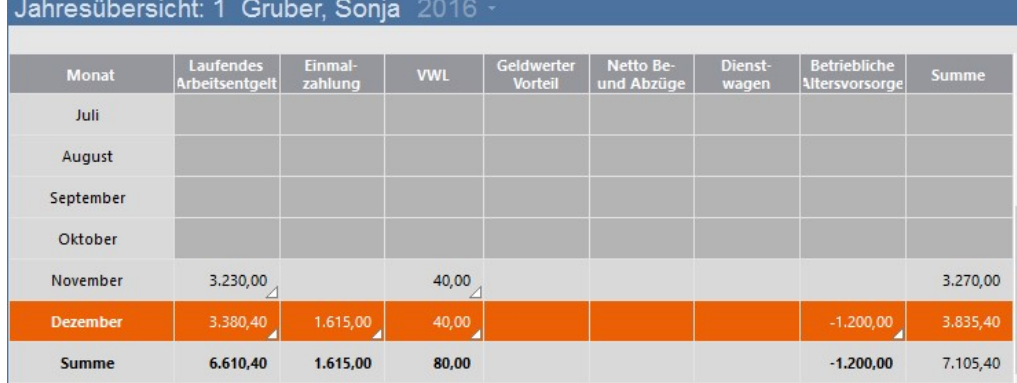

JAHRESÜBERSICHT - DEZEMBER. Nach der Erfassung der Dezemberbezüge sehen Sie in der Übersicht neben dem Weihnachtsgeld in der Spalte Einmalzahlung unter Betriebliche Altersversorgung den Überweisungsbetrag mit EUR 1.200,00.

Im Abrechnungsassistenten sehen Sie unter Bezüge, welche 3 Lohnarten das Programm für die Abrechnung der Direktversicherung herangezogen hat.

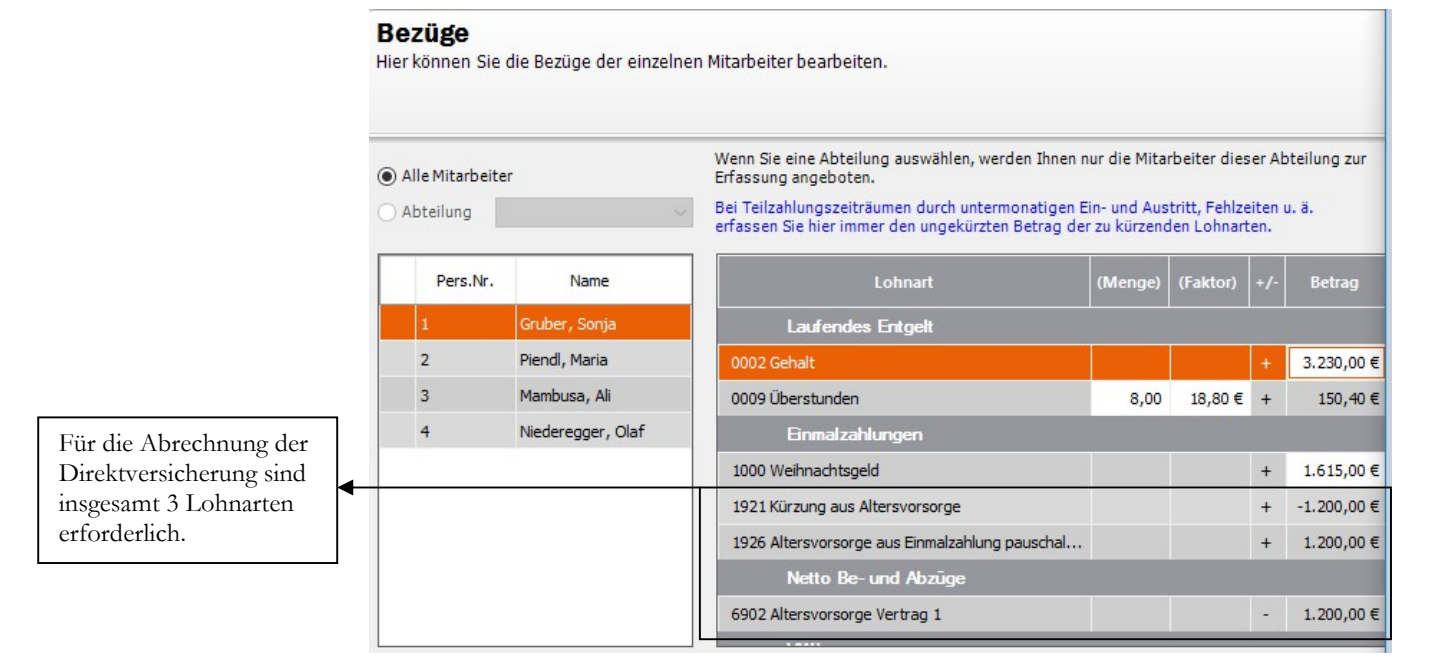

ÜBERSICHT ABRECHNUNG DEZEMBER. Rein abrechnungstechnisch haben Sie für die Direktversicherung 3 Lohnarten: die Kürzung aus Altersvorsorge, die Einmalzahlung AG trägt pauschale Steuer und die Überweisung.<sup>72</sup>

<sup>72</sup> Kurze Erläuterung: Der Beitrag zur Direktversicherung ist in unserem Beispiel aus Sicht des Arbeitnehmers steuer- und SV-frei. Folglich brauche ich als erstes eine Lohnhart, die das steuer- und SVpflichtige Weihnachtsgeld kürzt (Kürzung aus Altersvorsorge). Damit ist das Gesamtbrutto jetzt um 1.200,-- niedriger. Als nächstes kommt der Beitrag zur Direktversicherung (Altersversorgung aus Einmalzahlung), SV-frei und pauschal versteuert, Arbeitgeber trägt die pauschale Steuer. Damit wird der Gehaltsverzicht summarisch ausgeglichen. Und jetzt wird der Überweisungsbetrag als Nettoabzug einbehalten (Altersvorsorge Vertrag 1), da die Zahlung der Versicherung durch den Arbeitgeber erfolgt.

Die erste Lohnart, Kürzung aus Altervorsorge, mindert das steuer- und SVpflichtige Bruttoentgelt des Mitarbeiters.

Die zweite Lohnart, Altersvorsorge aus Einmalzahlung pauschal AG, erhöht das Bruttoentgelt wieder um den Beitrag zur Direktversicherung, mit einer Lohnart, die SV- und steuerfrei ist mit 20% pauschaler Lohnsteuer, Zahlung durch den Arbeitgeber.

Die dritte Lohnart, Altersvorsorge aus Vertrag 1, ist ein Nettoabzug. Das ist der Überweisungsbetrag an die Versicherung, da die Zahlung des Beitrags bei der Direktversicherung durch den Arbeitgeber erfolgt.

Zur Direktversicherung kommen noch verschiedene Möglichkeiten der Pensionskasse, die anders zu behandeln sind, als die Direktversicherungen. Sie haben in der neuen Musterfirma für einige Varianten Beispiele. Wenn Sie noch Fragen haben, stimmen Sie diese bitte mit der Versicherung oder der Krankenkasse ab.

Zur Verdeutlichung hier die Gehaltsabrechnung von Frau Gruber vom Dezember.